## Spark Content on Android Thumbnails & Content Viewer

June 12, 2014

Selecting & Uploading An image or a file

## $2 - 1$  $\begin{array}{|c|c|}\n\hline\n\textbf{10:20}\n\end{array}$  $\ddot{\cdot}$ **Squared Watercooler**  $\bullet$  $\overline{\phantom{a}}$  $\Box$ **Communication**  $\Box$ **Contract Contract**  $\blacksquare$  $\mathcal{C}$  $\blacksquare$  $+$  $\blacktriangleright$  $\begin{tabular}{|c|c|c|c|} \hline \quad \quad & \quad \quad & \quad \quad \\ \hline \quad \quad & \quad \quad & \quad \quad \\ \hline \quad \quad & \quad \quad & \quad \quad \\ \hline \quad \quad & \quad \quad & \quad \quad \\ \hline \quad \quad & \quad \quad & \quad \quad \\ \hline \end{tabular}$

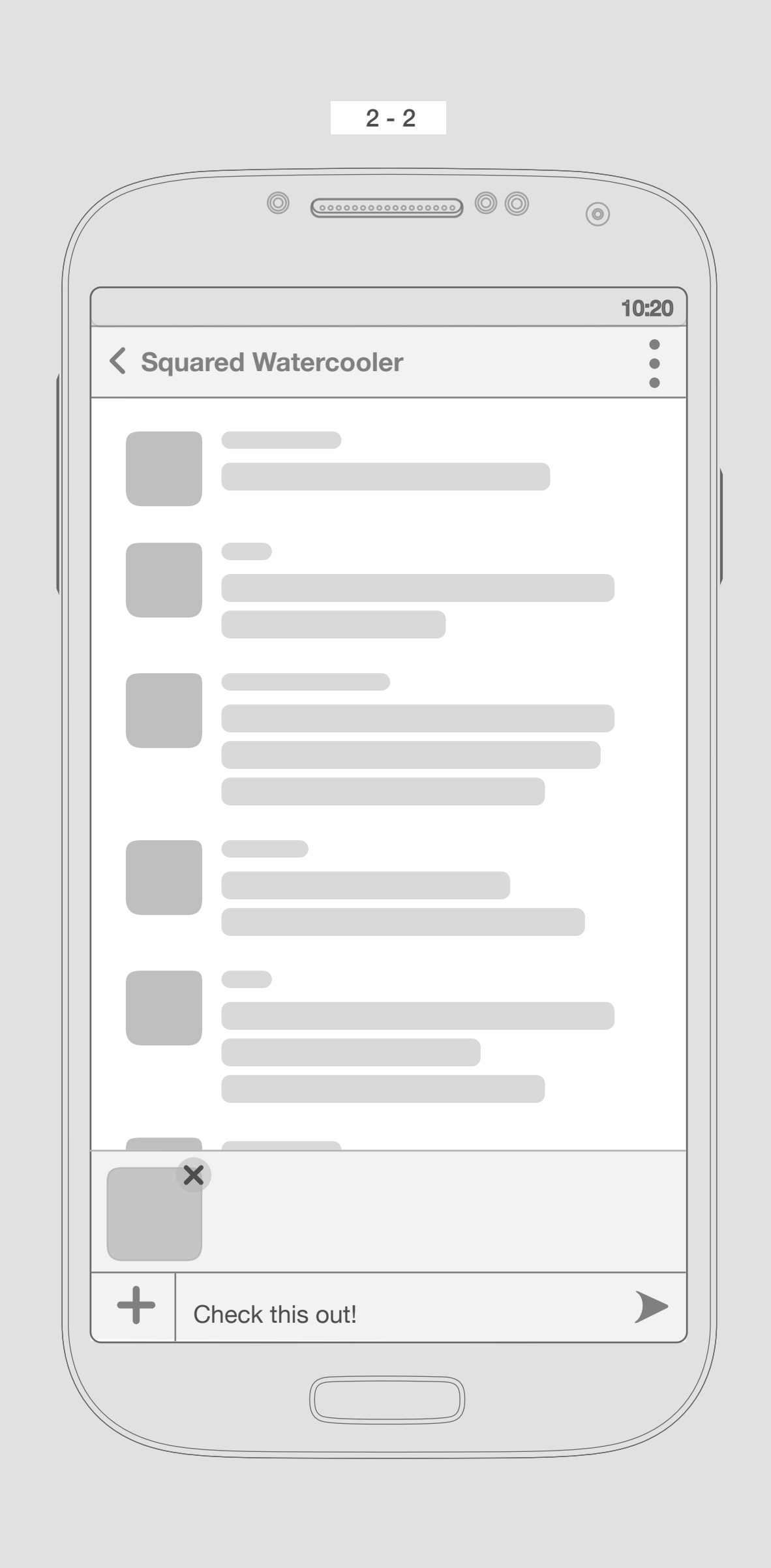

An image or a file

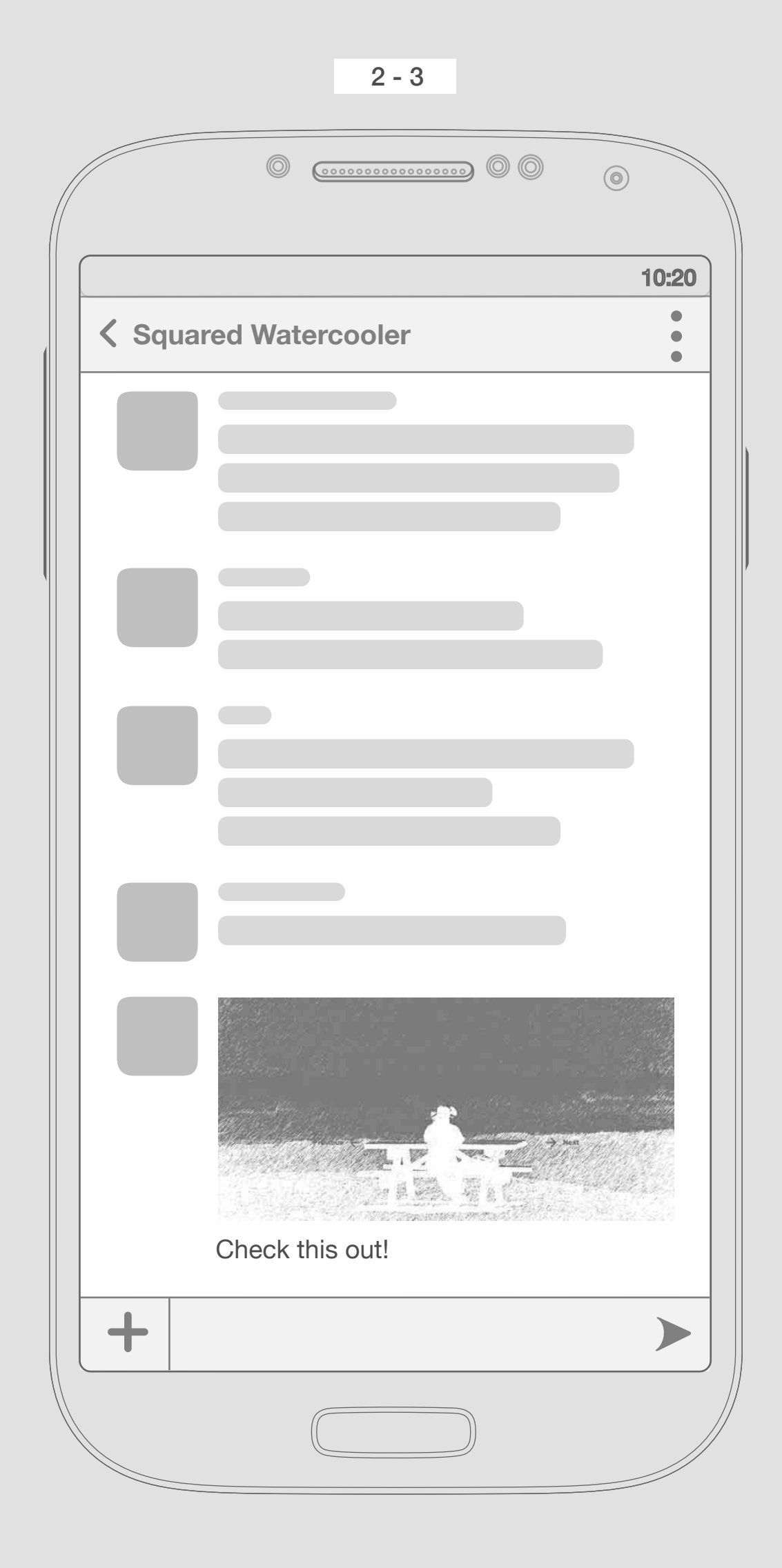

Thumbnail Image

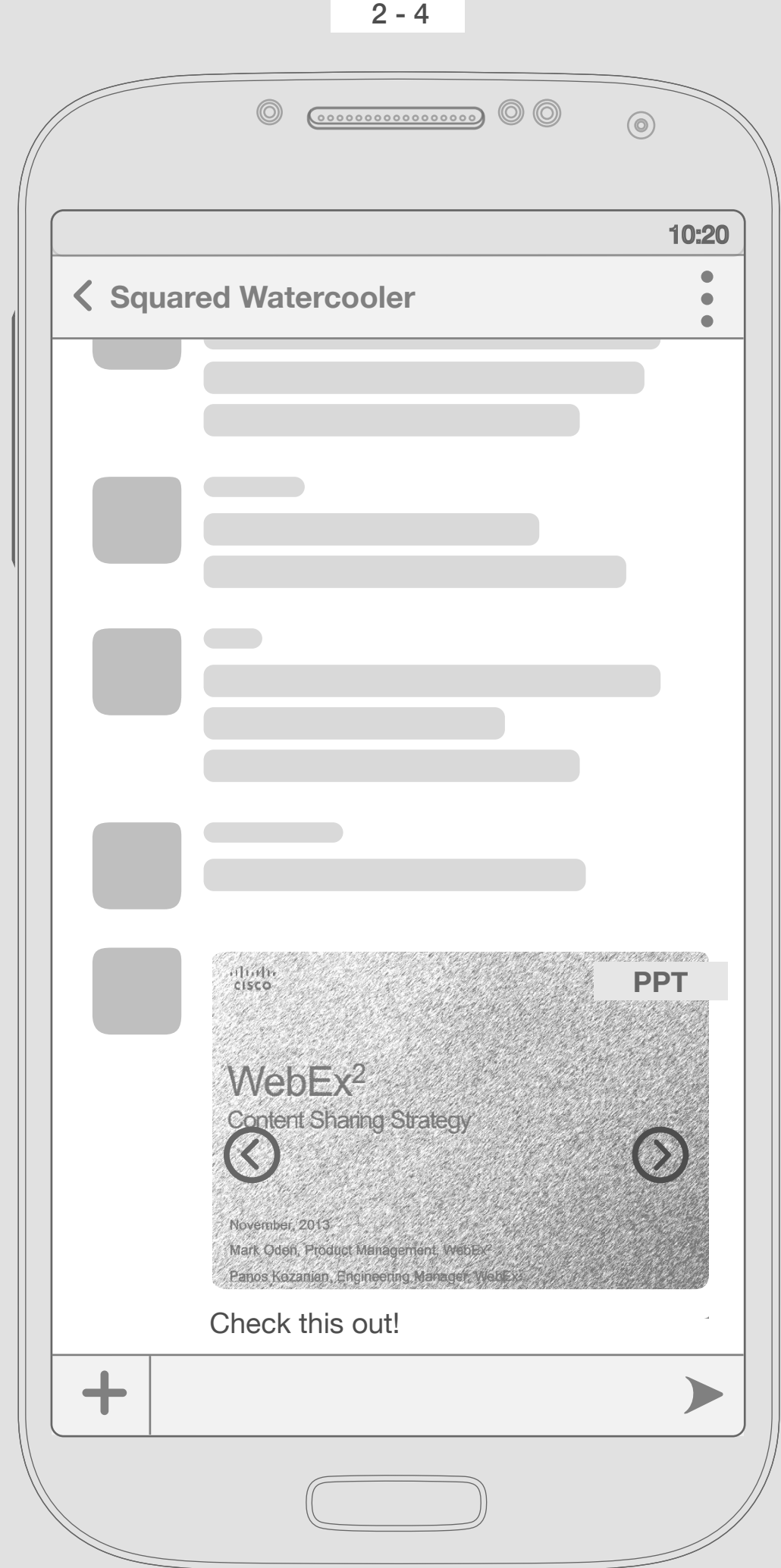

Thumbnail File

3

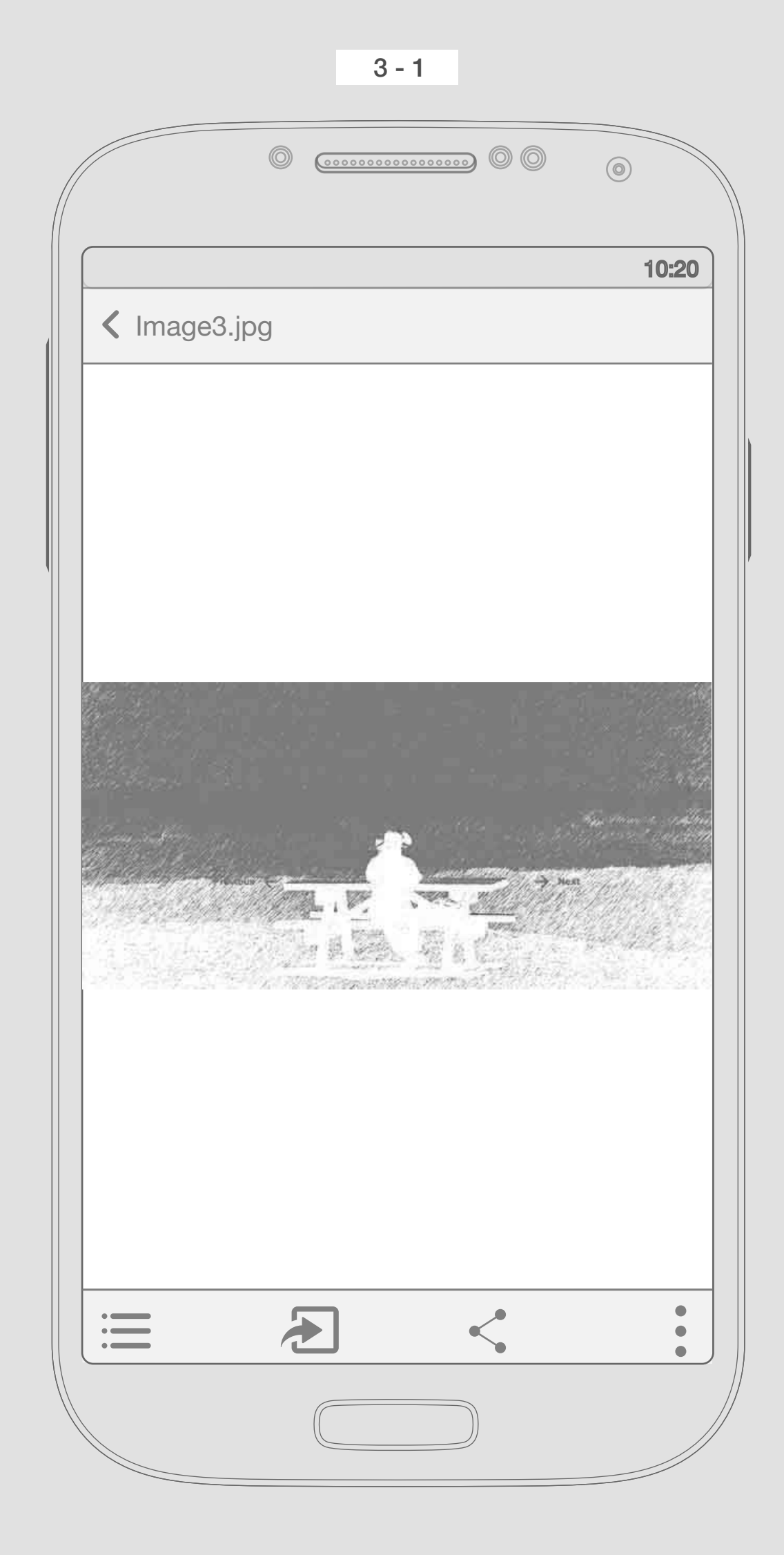

Content Viewer Image

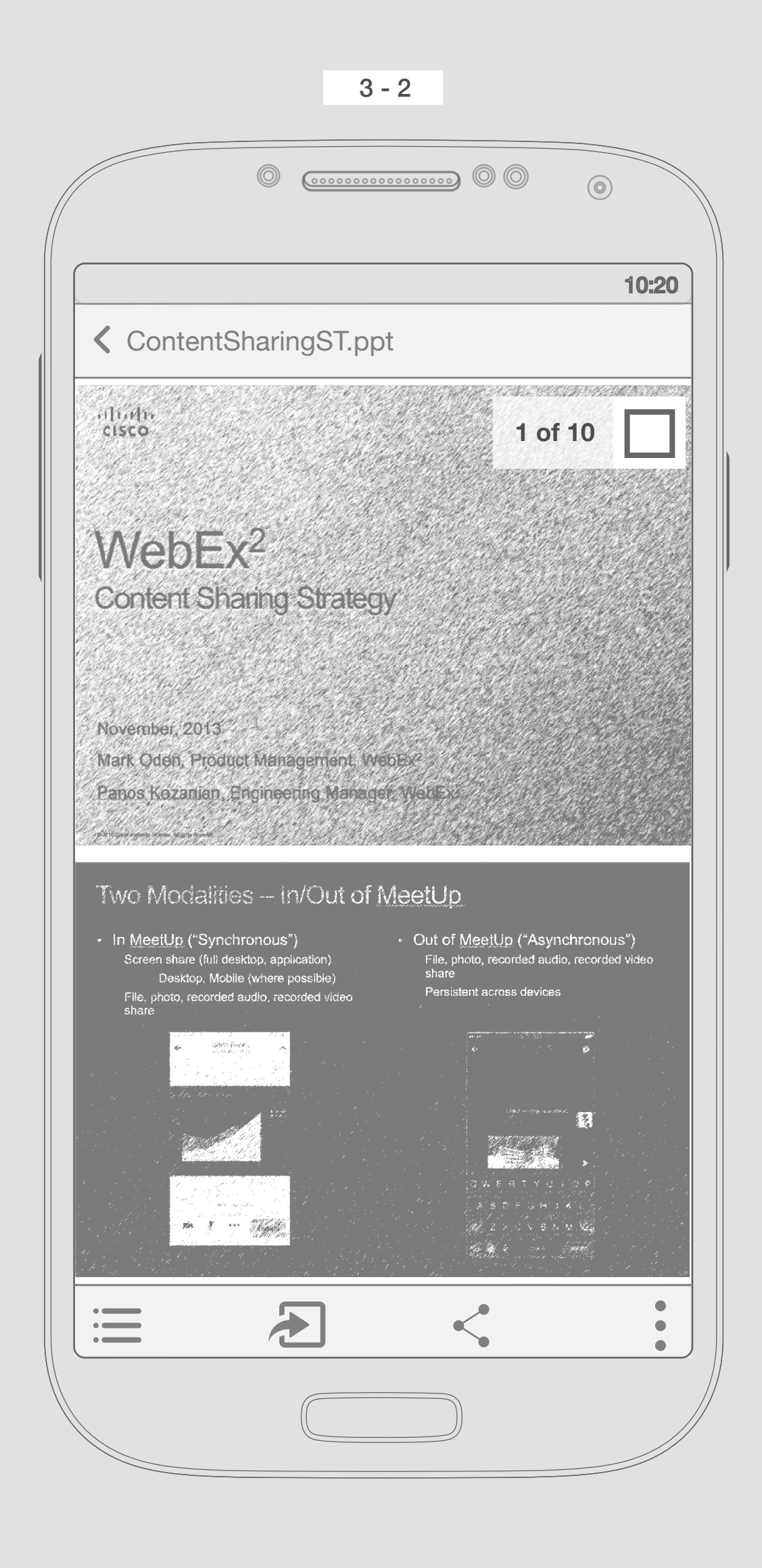

A ppt file with several page, Paginator at the beginning is there, then disappears.

By tapping this icon user will have access to all files in the conversation thread Content Viewer

All files in the conversation thread

User can scroll vertically through pages appears and bars will disapear so give

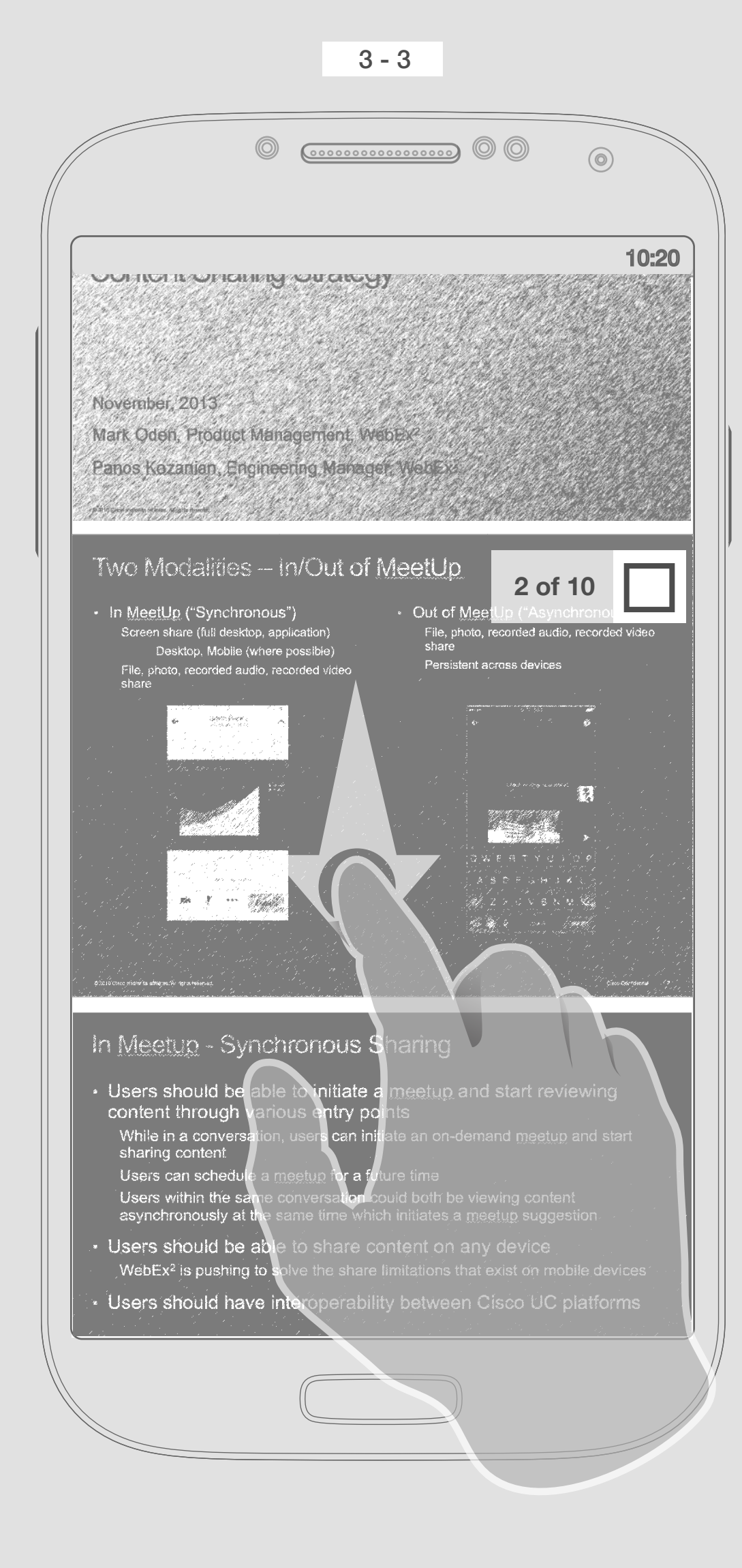

of the file, scroll bar & pagination will the user more space.

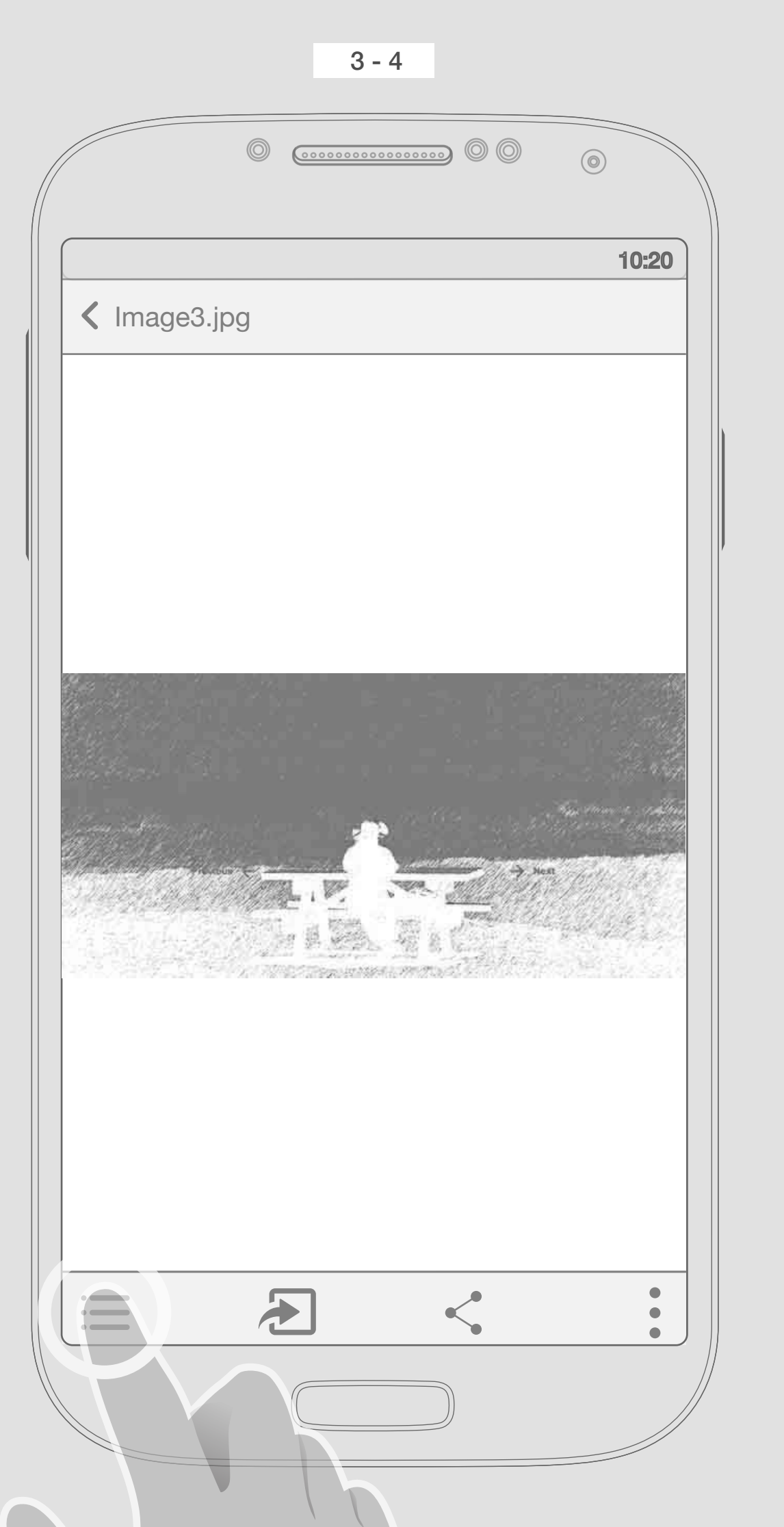

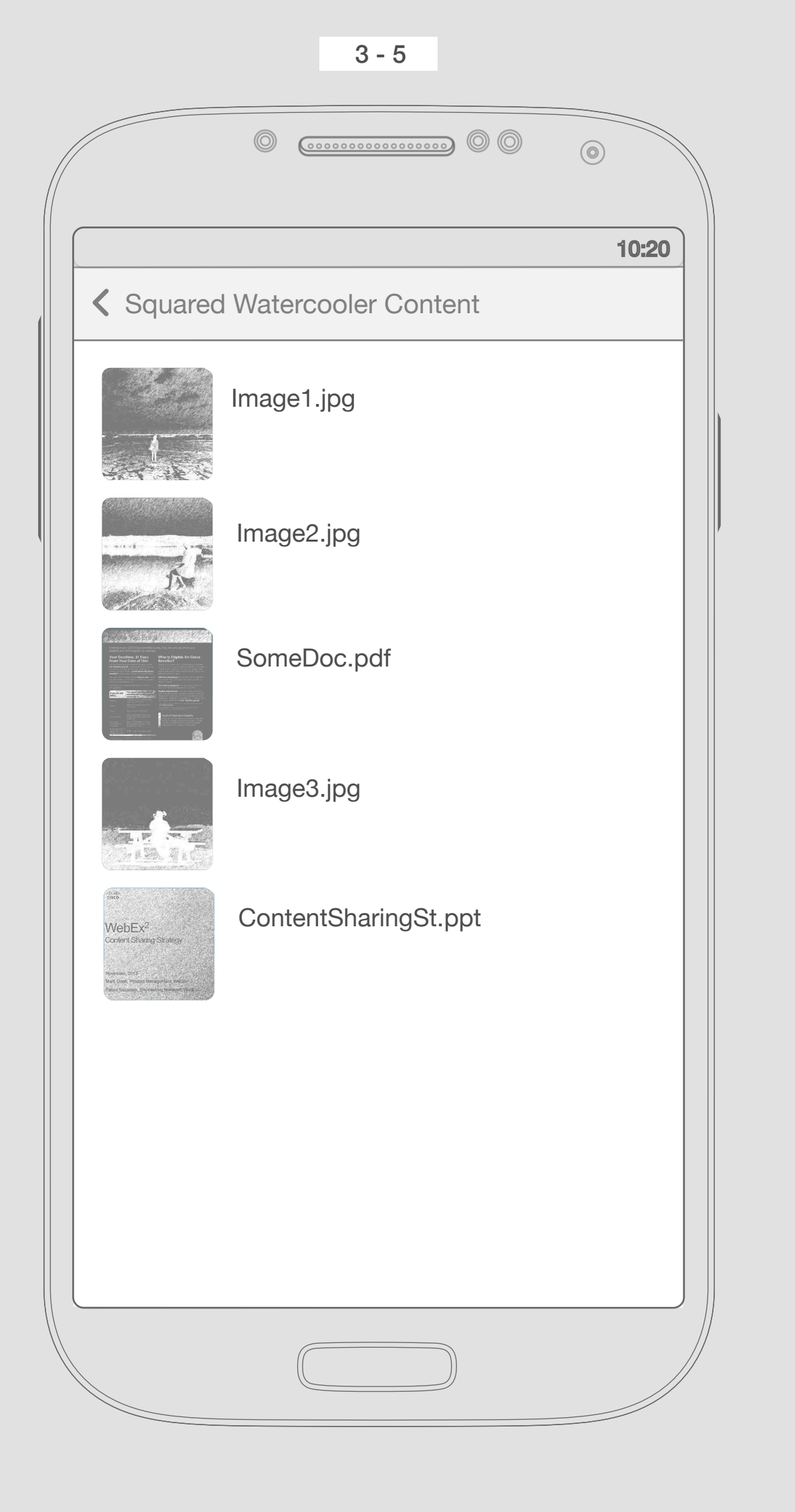

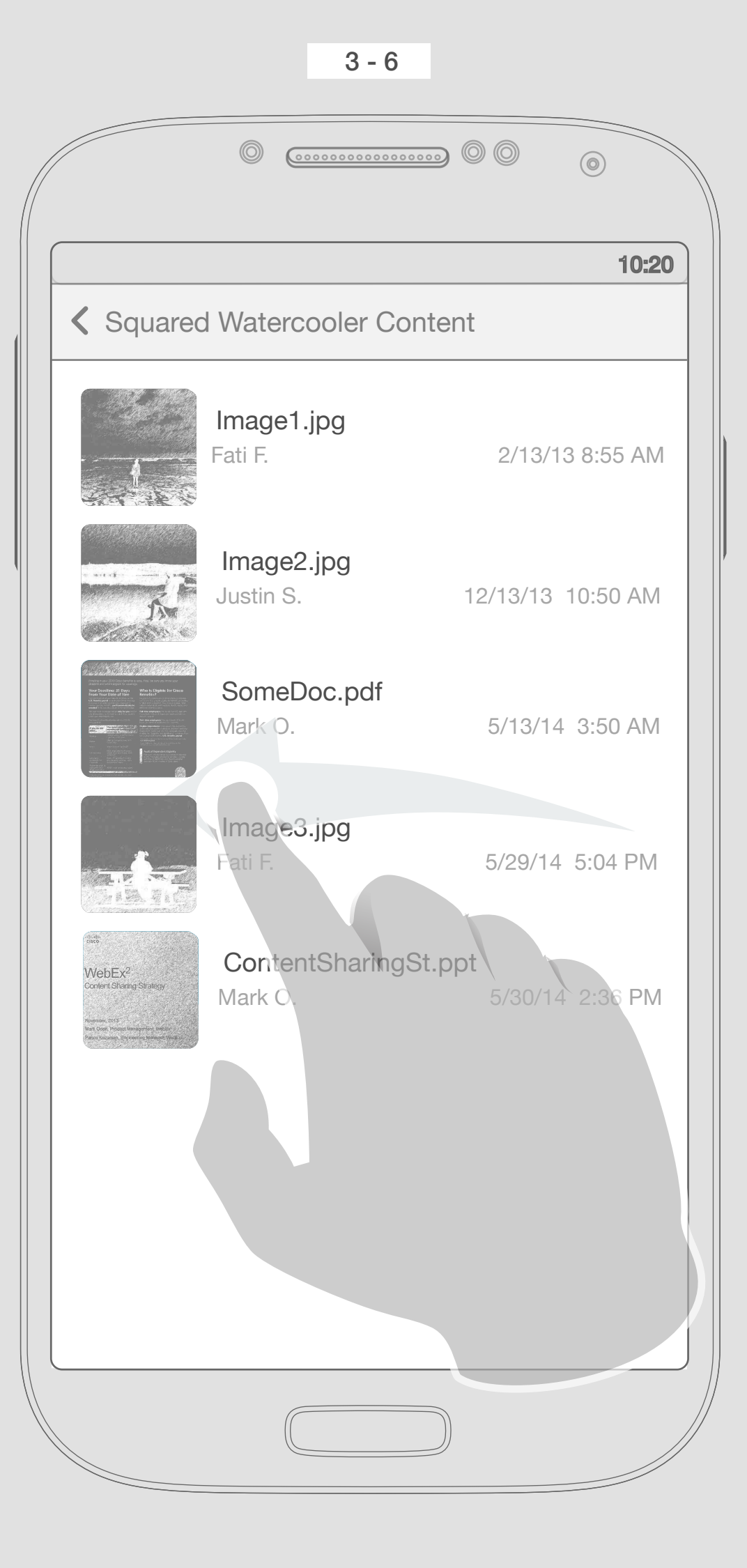

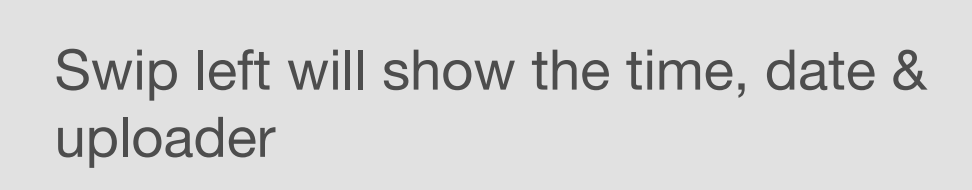

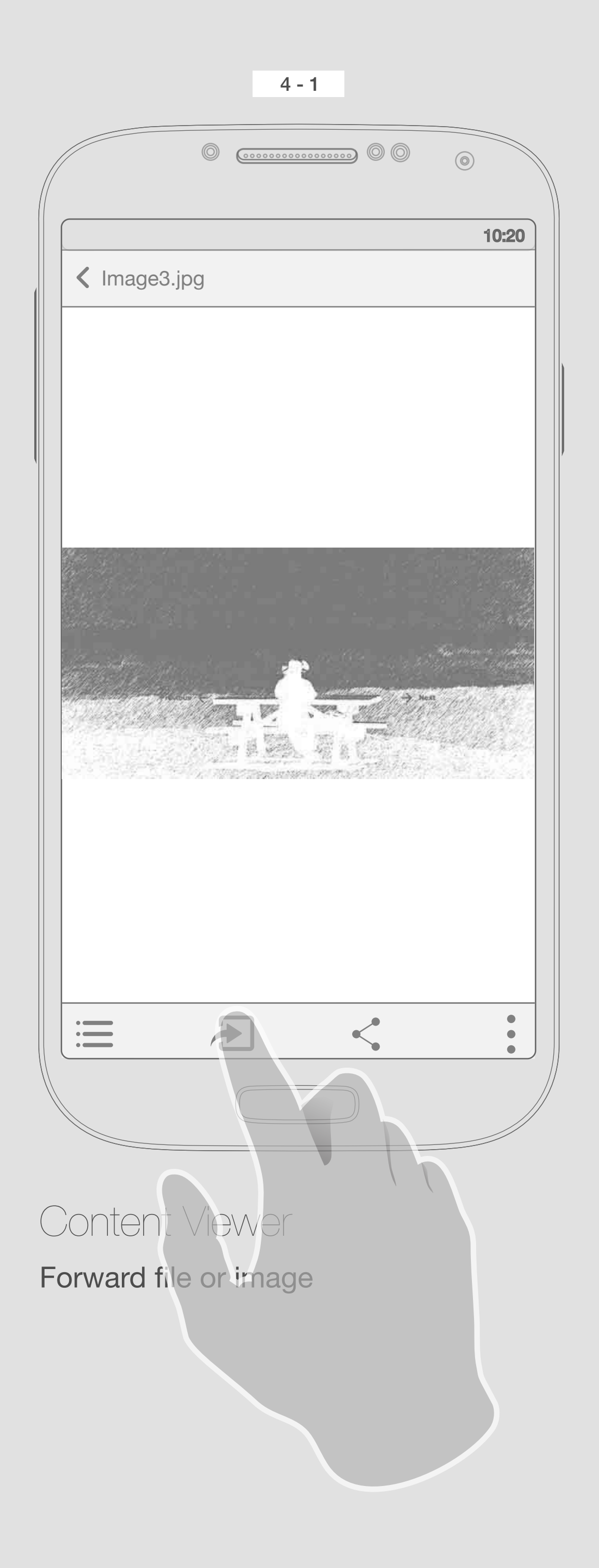

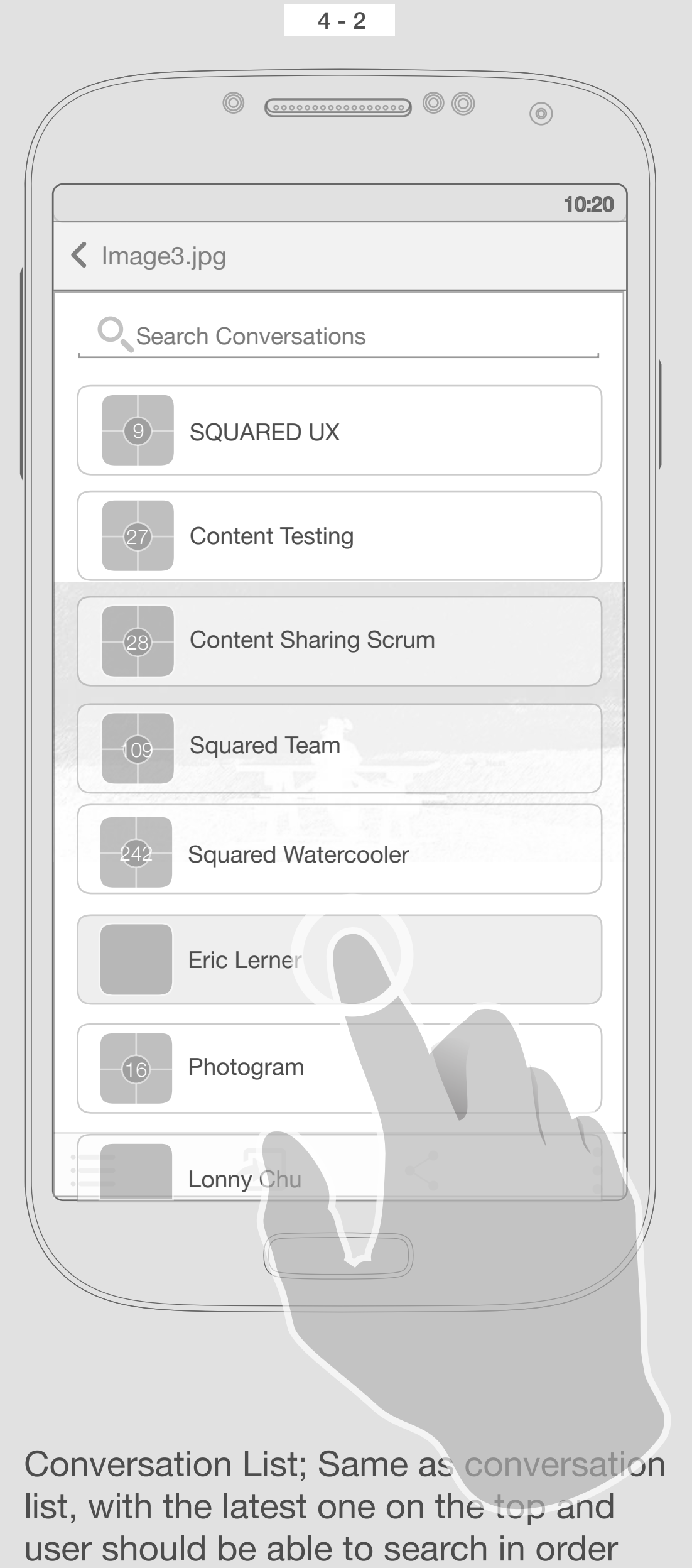

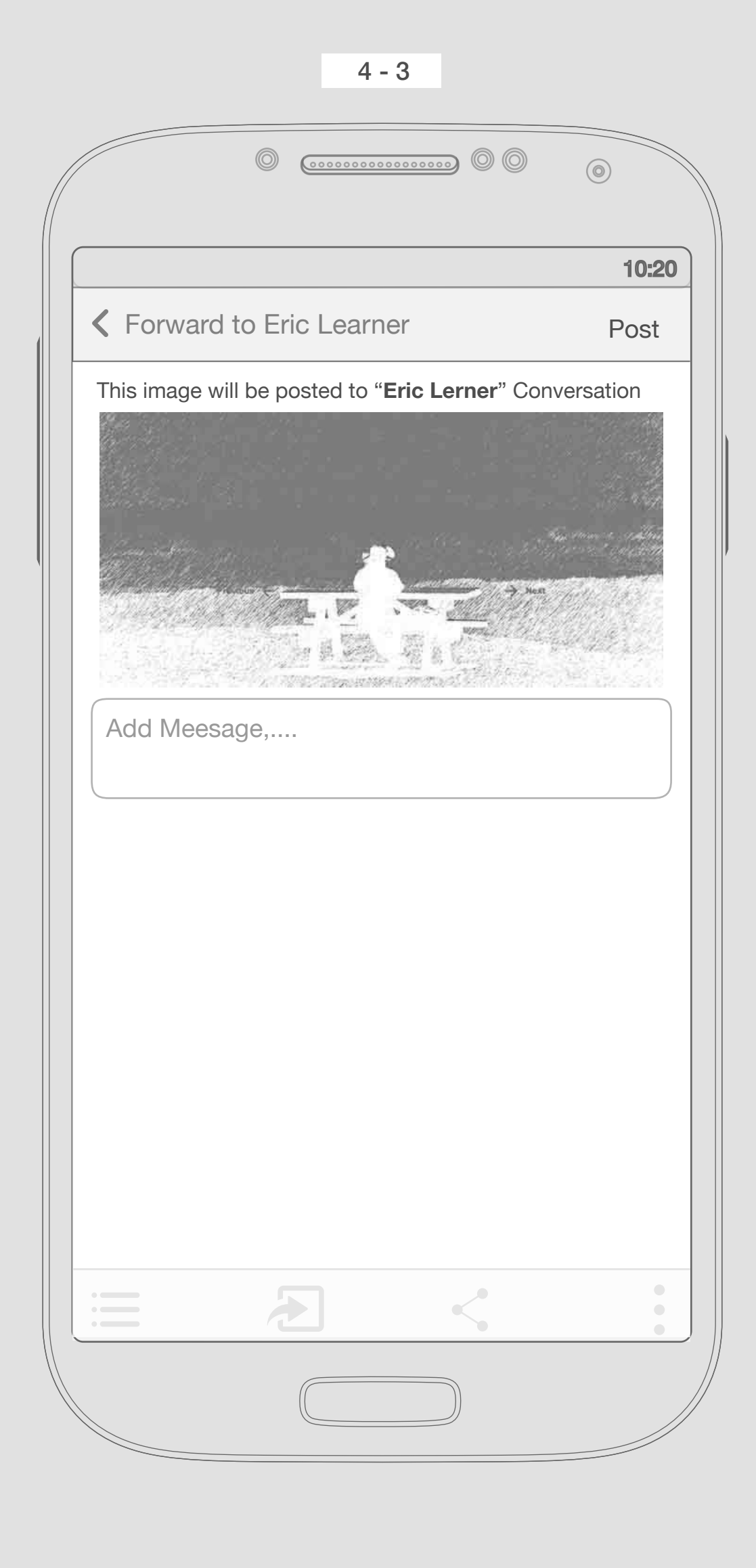

User should be able to post a message with the file.

to find the right conversation easily

\*\*\* Forward to a Contact TBD \*\*\*

If the image did not post, then user get an alert toast, he can ignore it (goes away after a while) or tap "Try again".

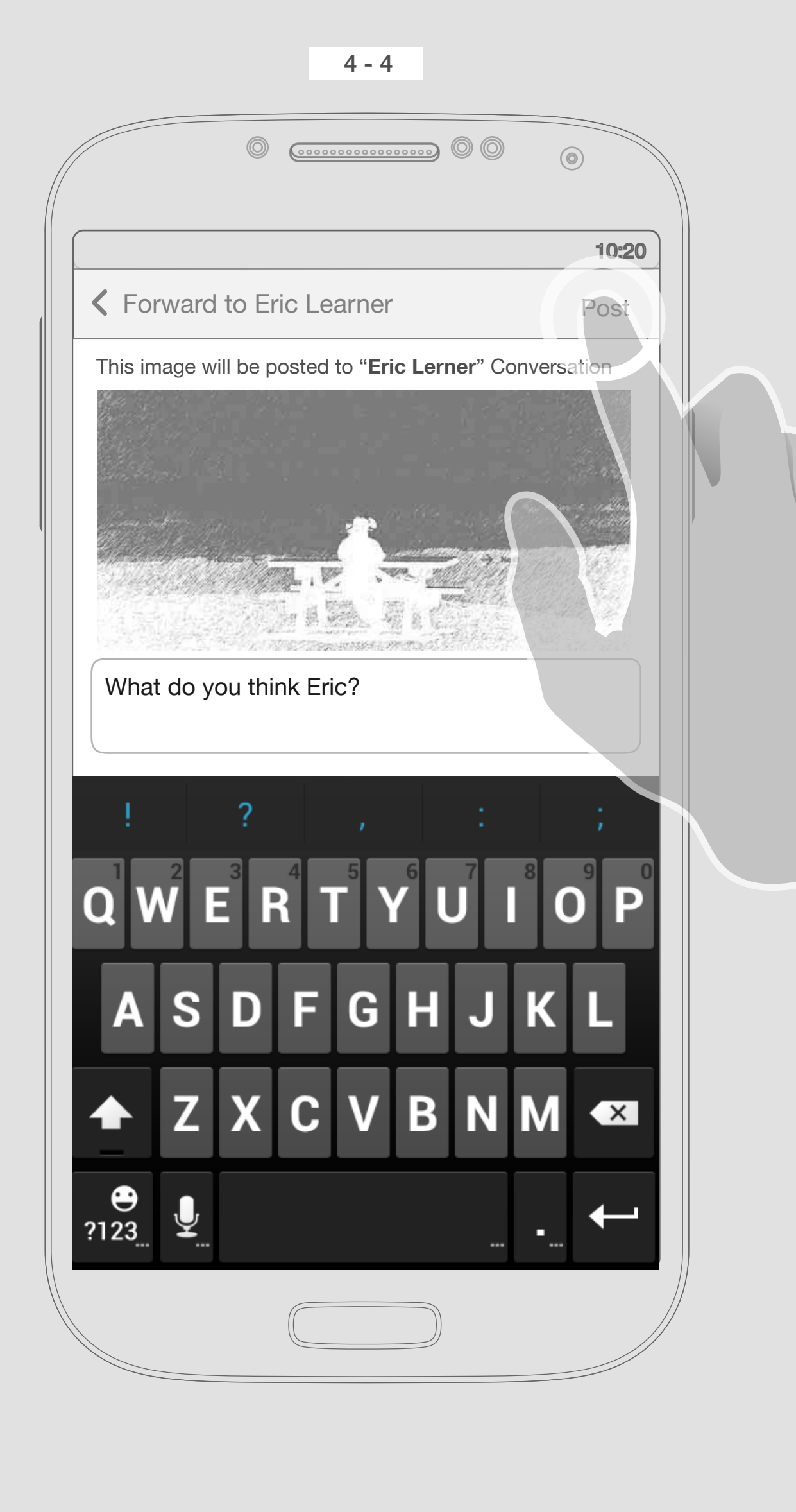

with the file.

User should be able to post a message

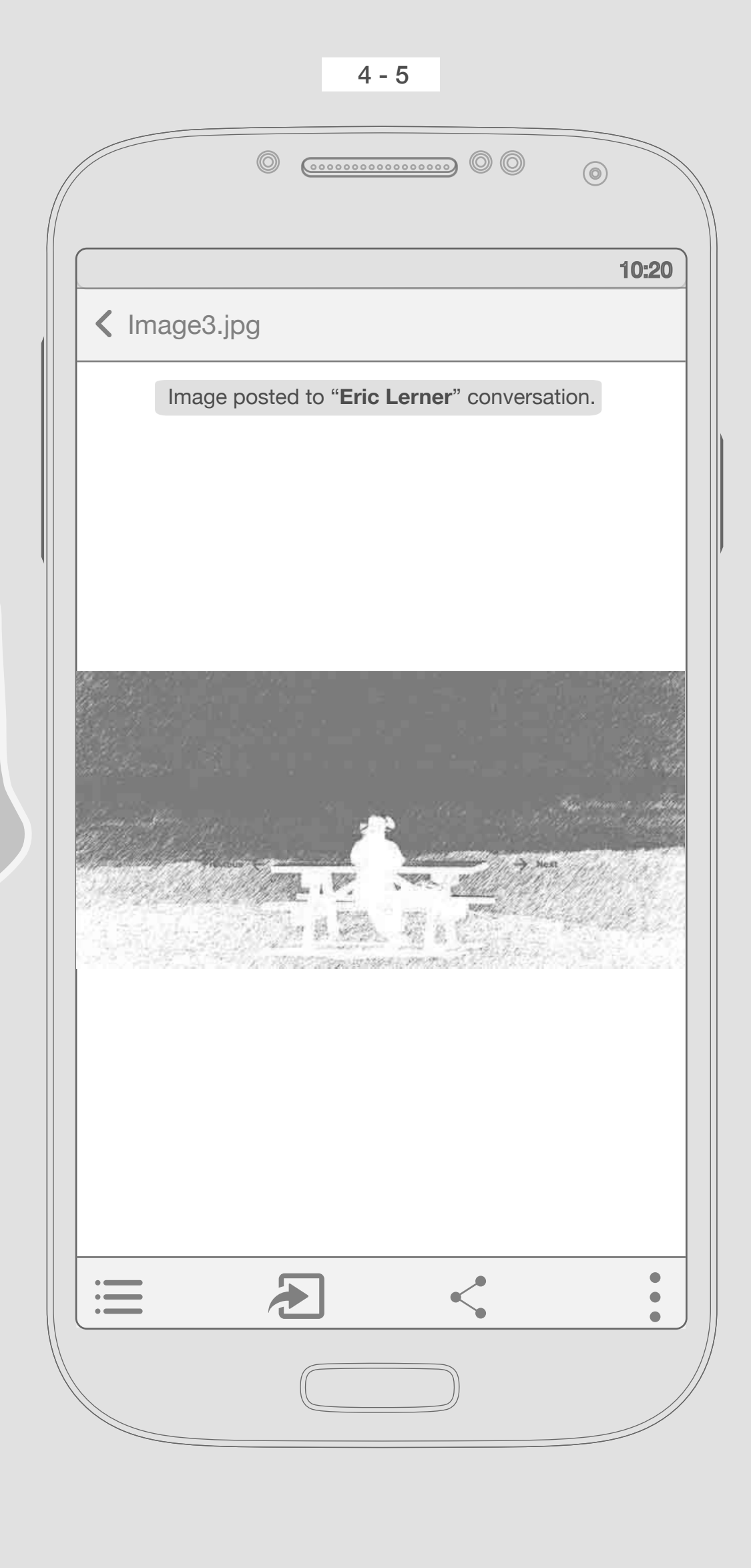

Back to the file after tapping "Post". A confirmation toast will show if the image posted also adding the name of conversation (clickable).

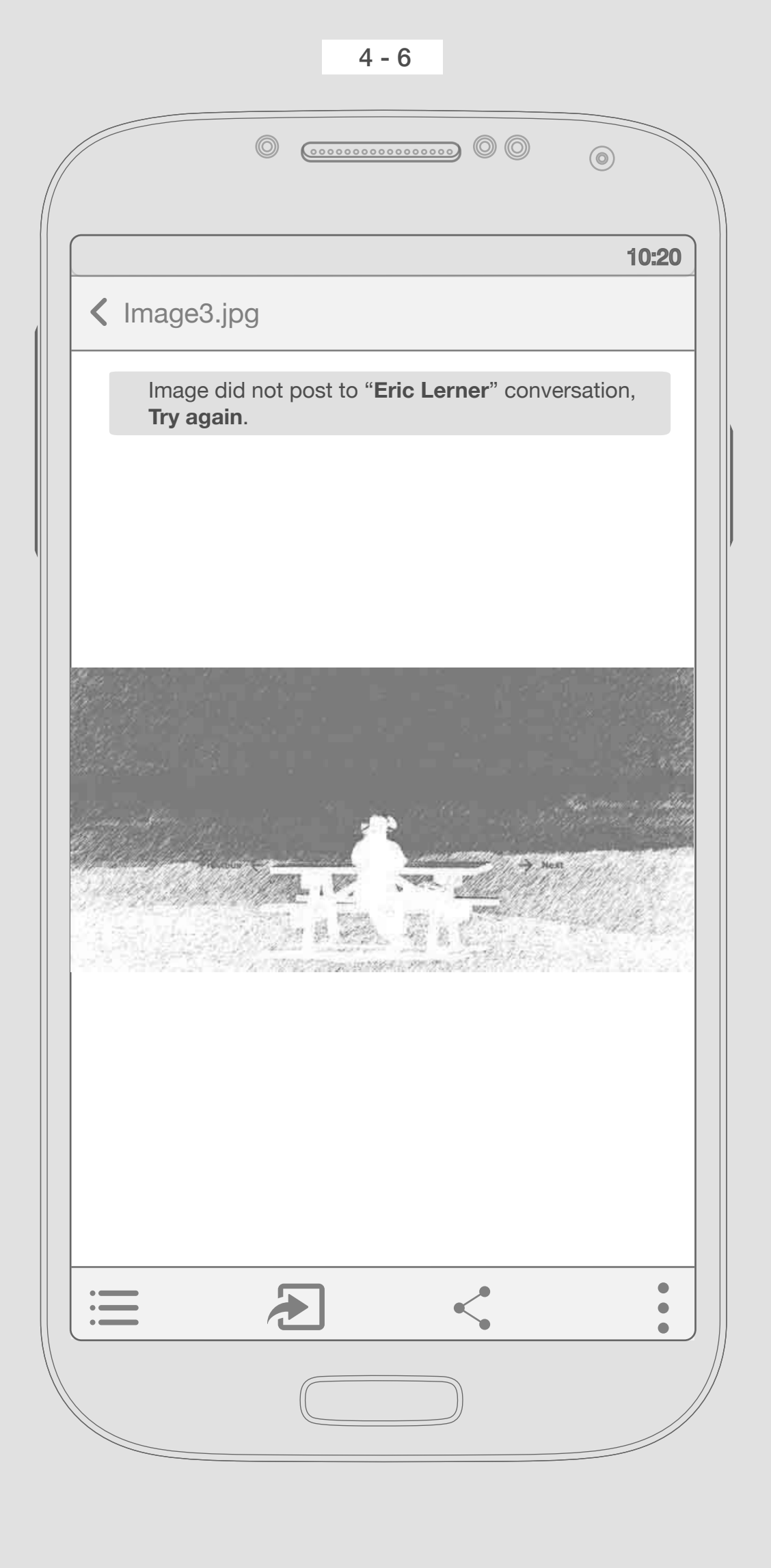

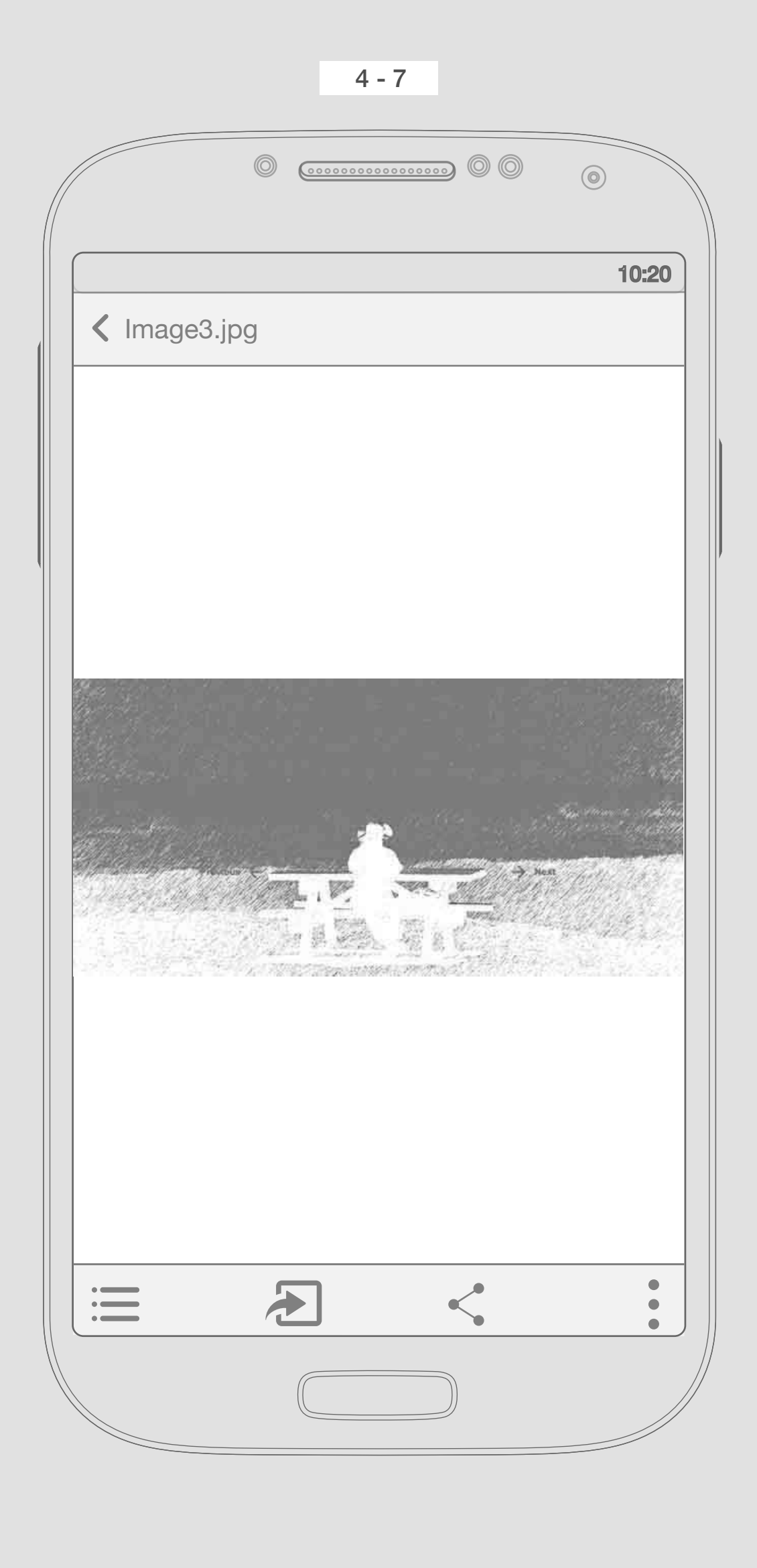

The confirmation toast will disapear after a while.

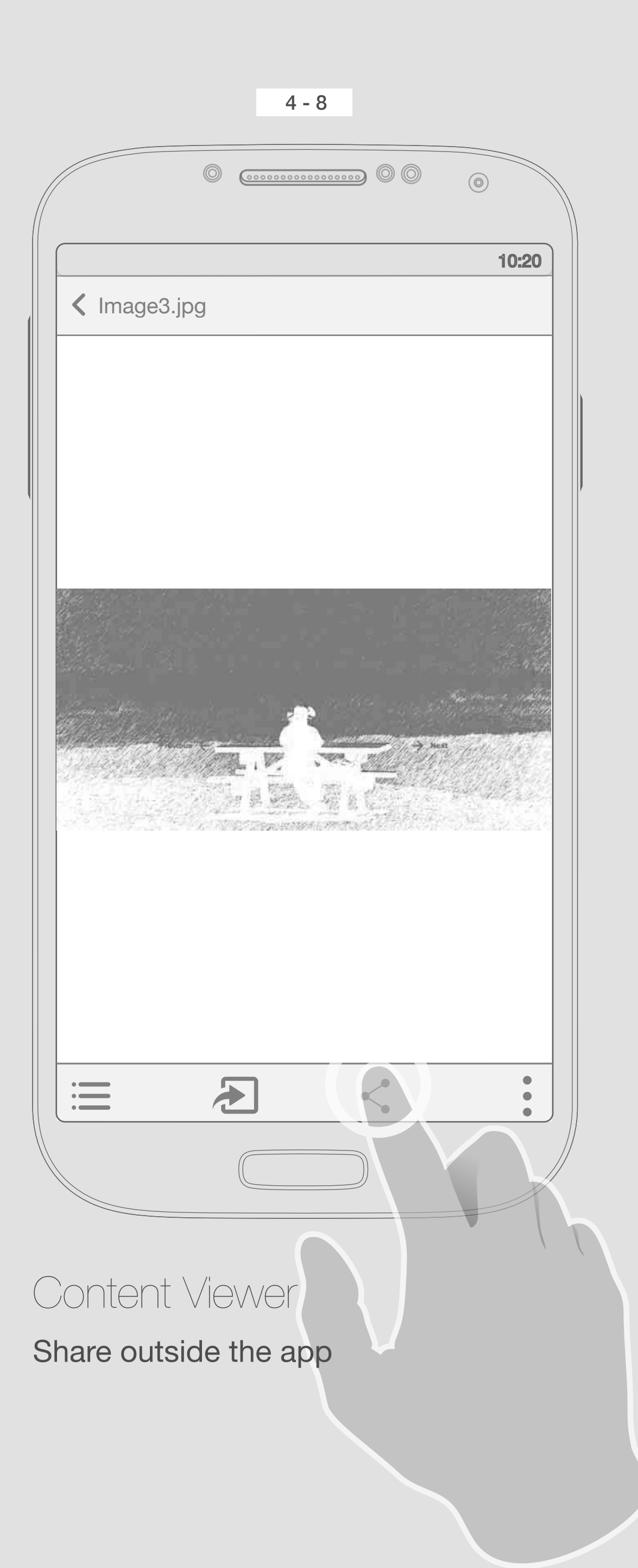

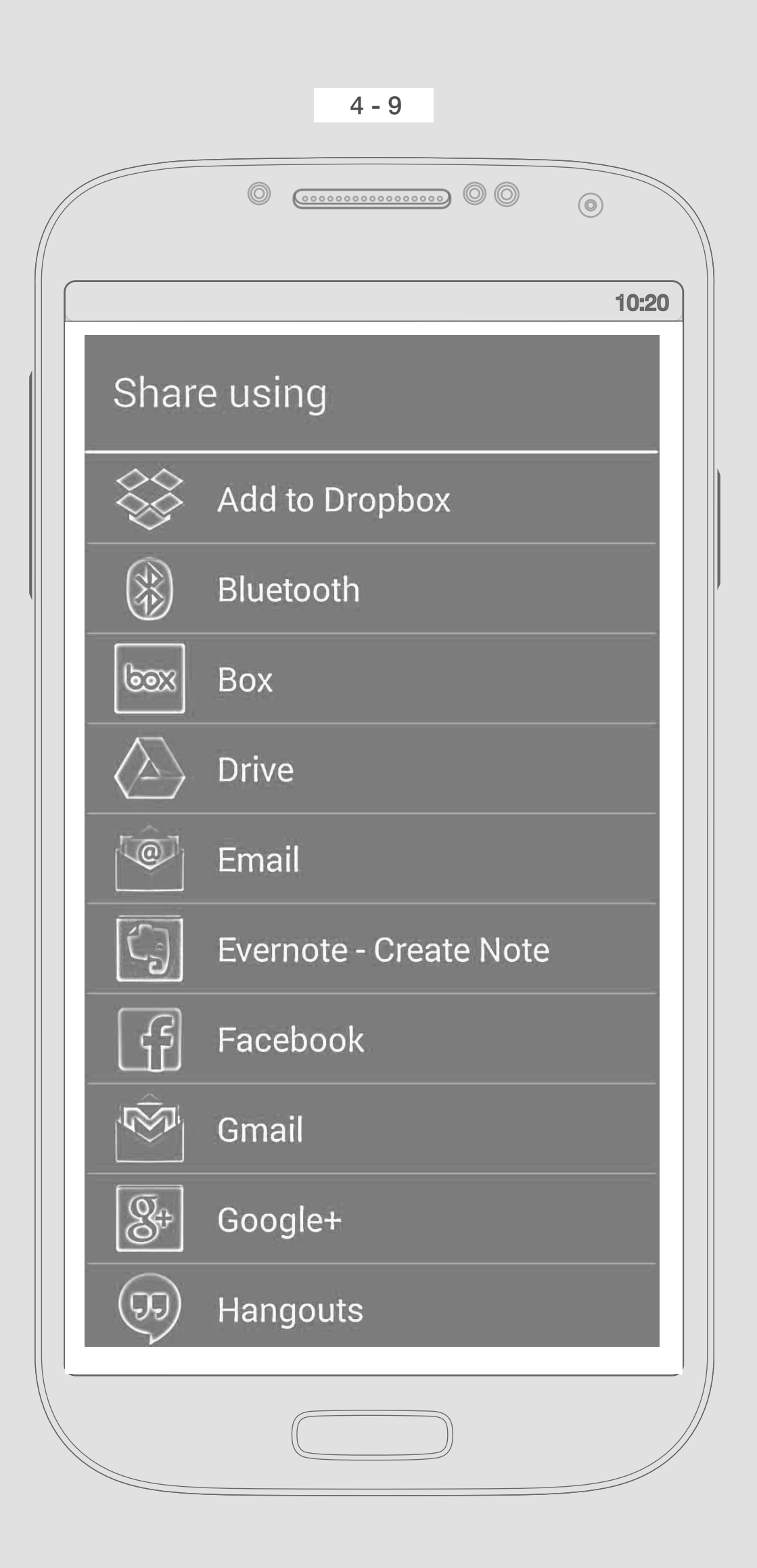

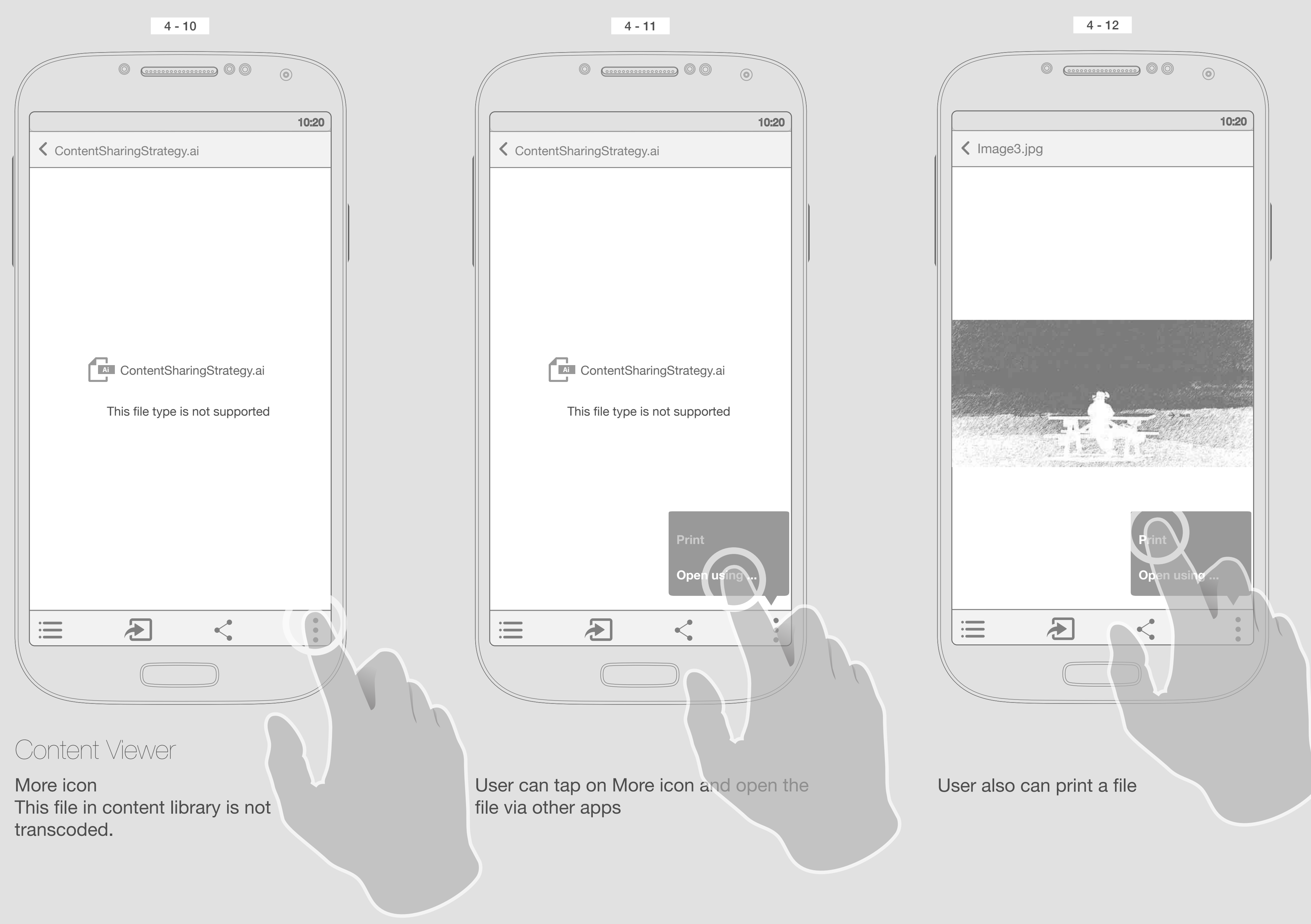

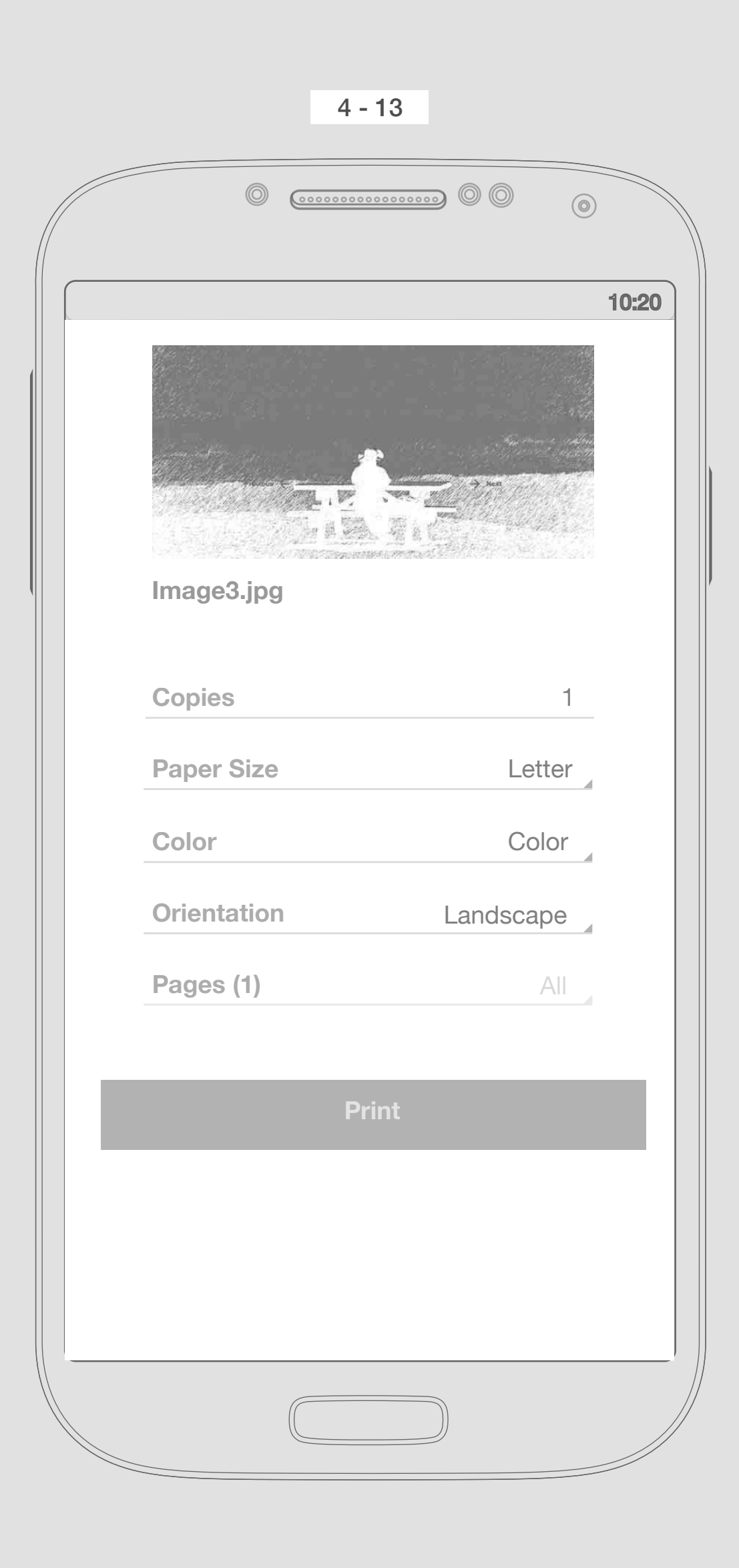

**Print overlay** 

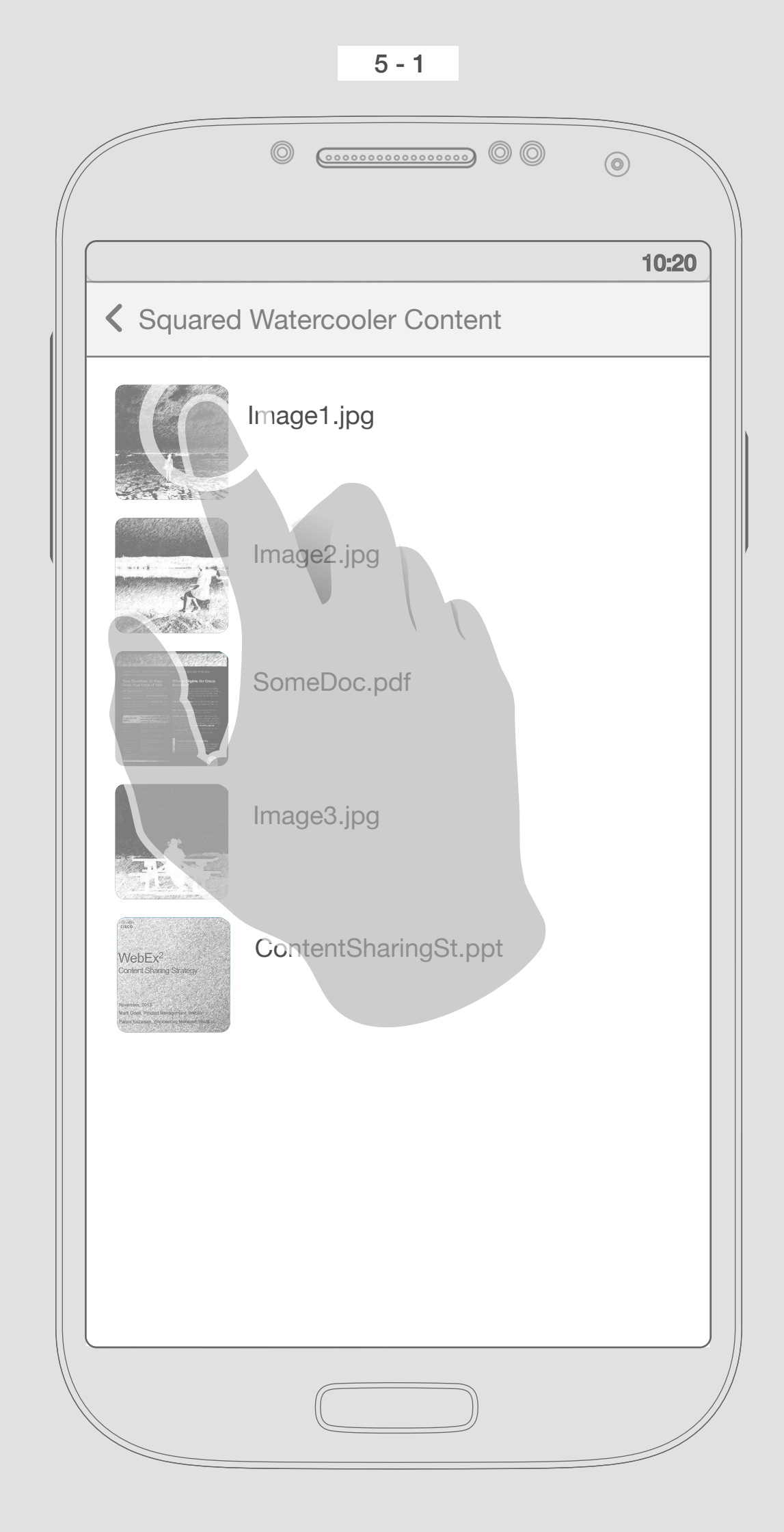

Content Viewer All files in the conversation thread

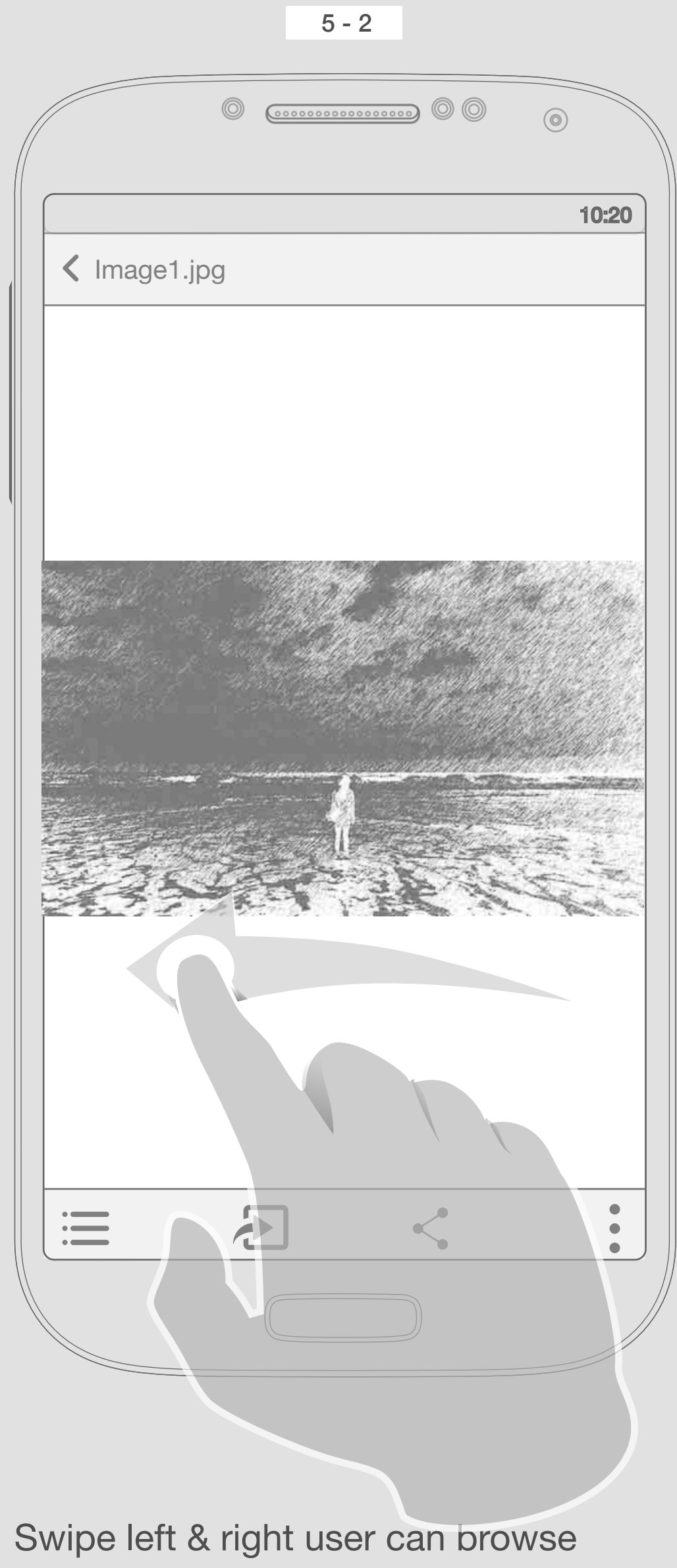

between files. If the user swipes less than 50% of screen and then release it, image should not change, if it is more, then we can see the next photo. User here swipe left to see the next file.

The rule for zoom in is the same as iMessage, double tap or using pinch gestures

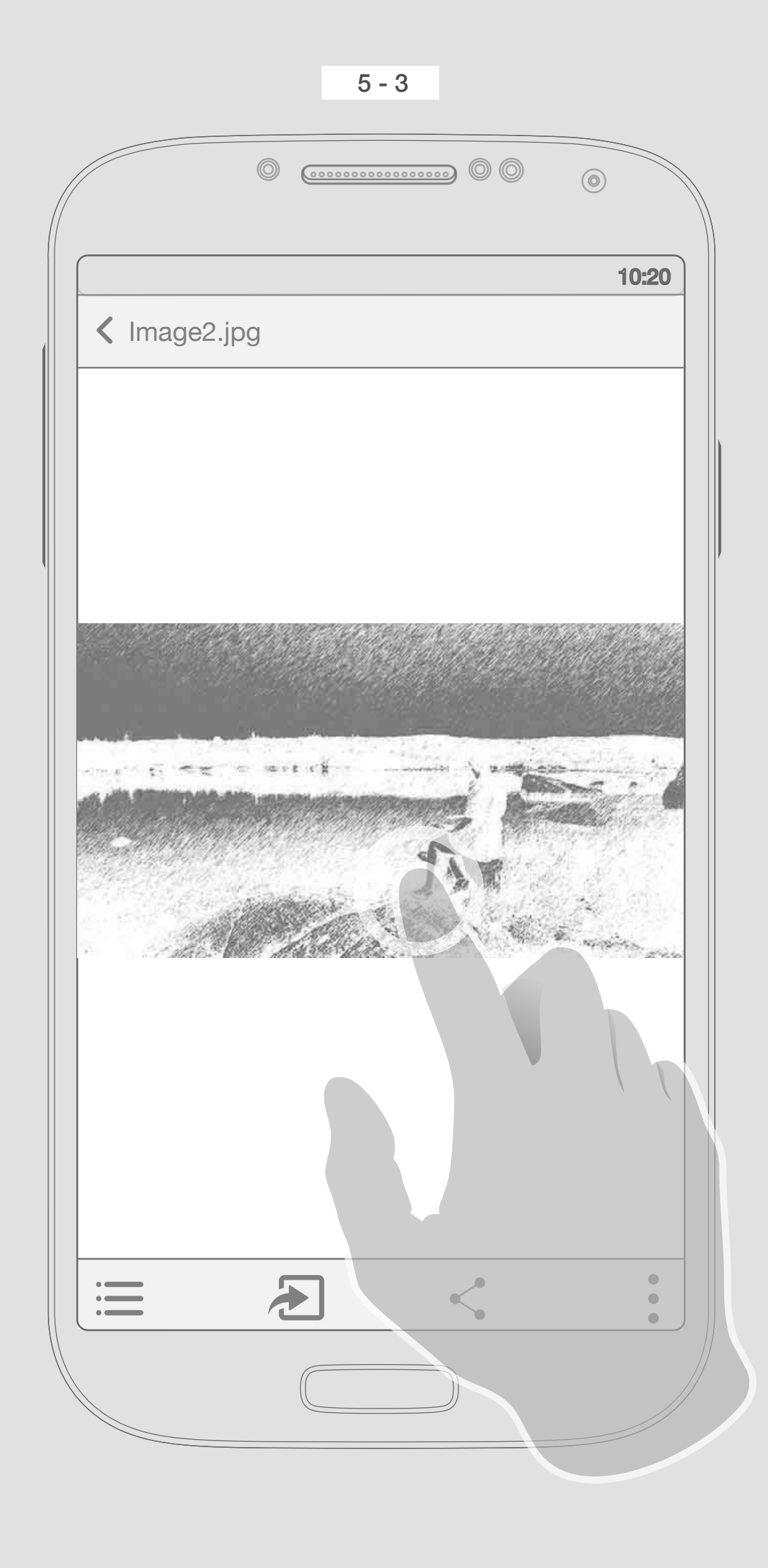

One tap on the image/file, will remove the top and bottom bars. If the user did not tap, or do anything, also after a few second, those bars should go away.

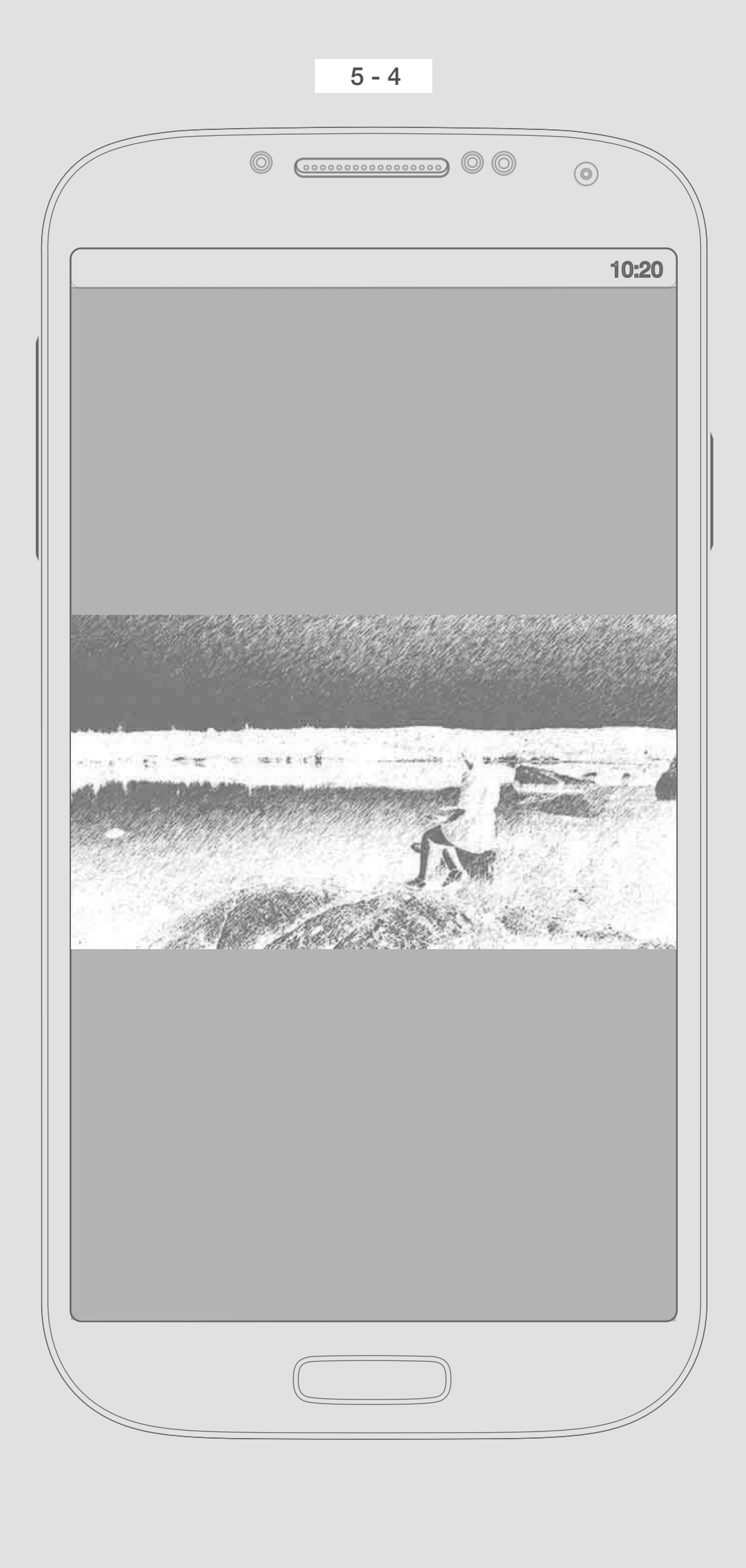

Only content

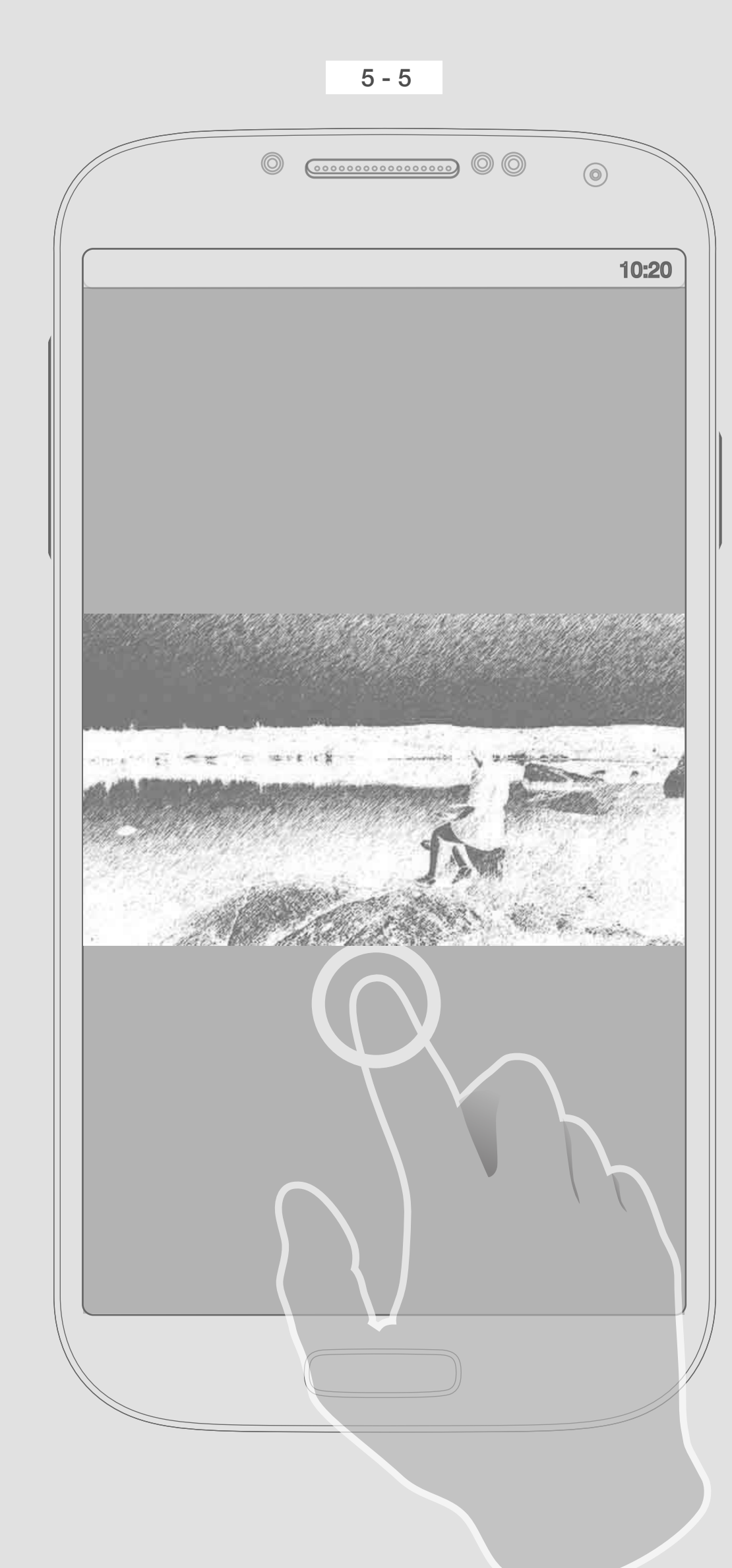

Another tap, will bring all the items back. (Top & bottom bars)

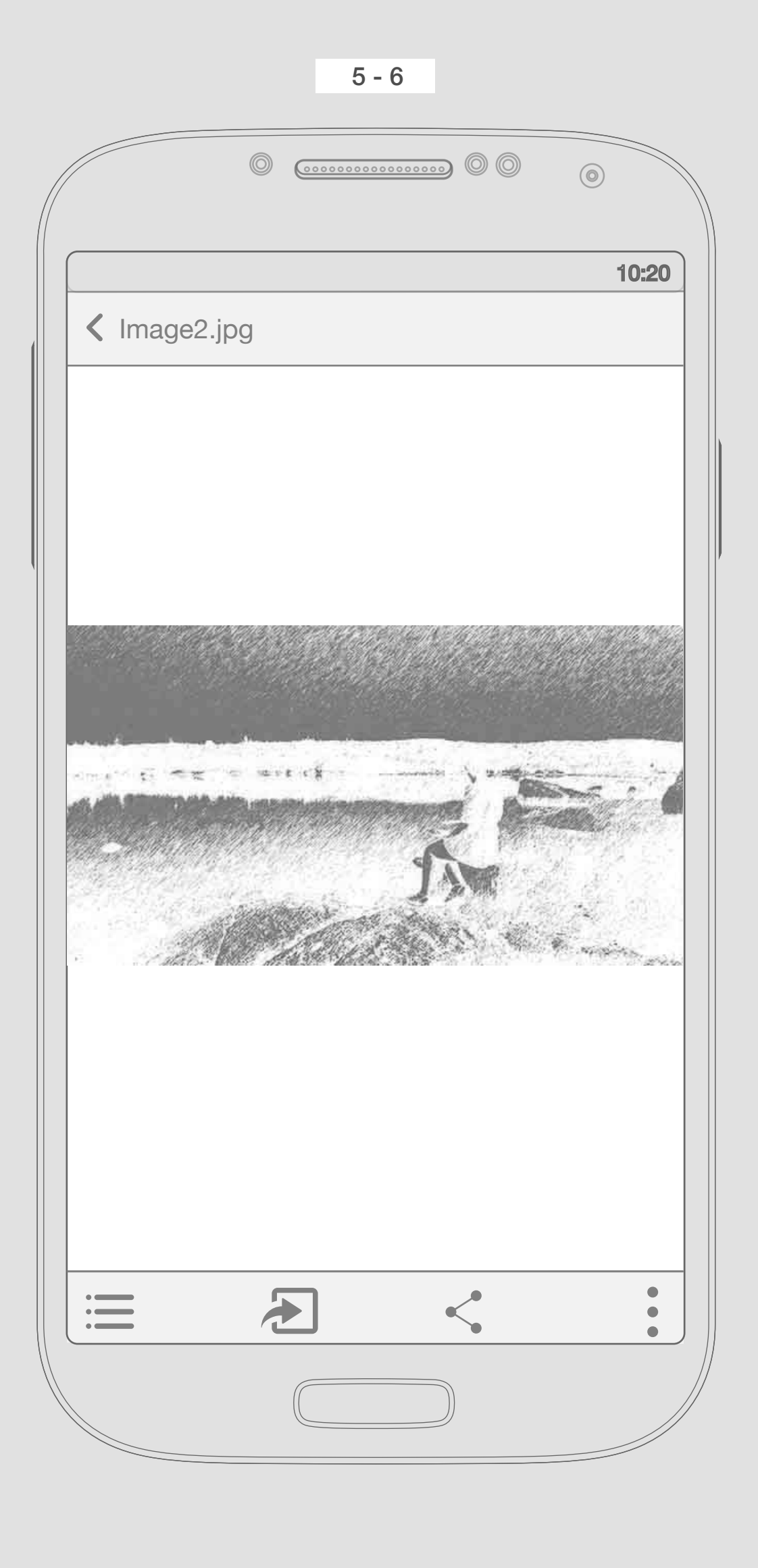

Top & bottom bars

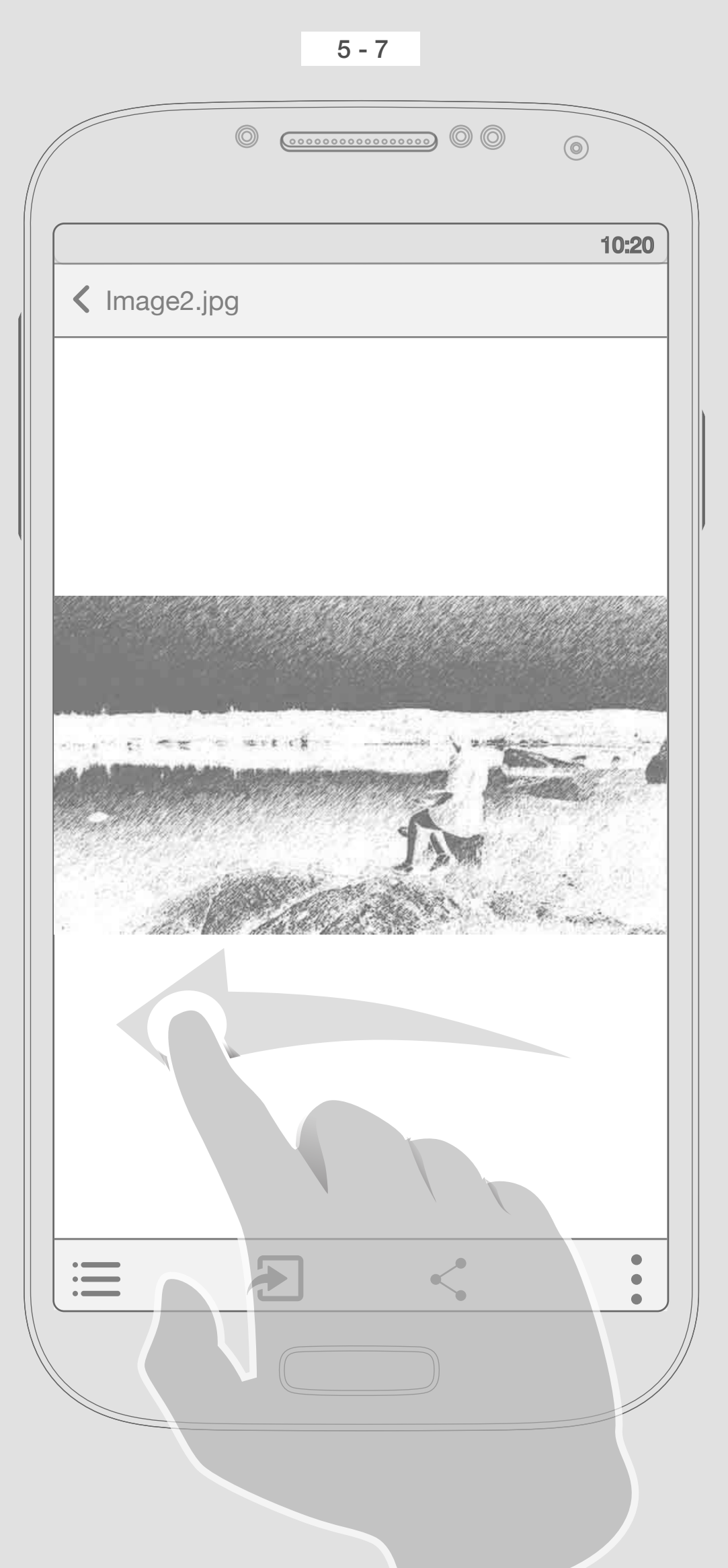

Swipe left in order to see the next file

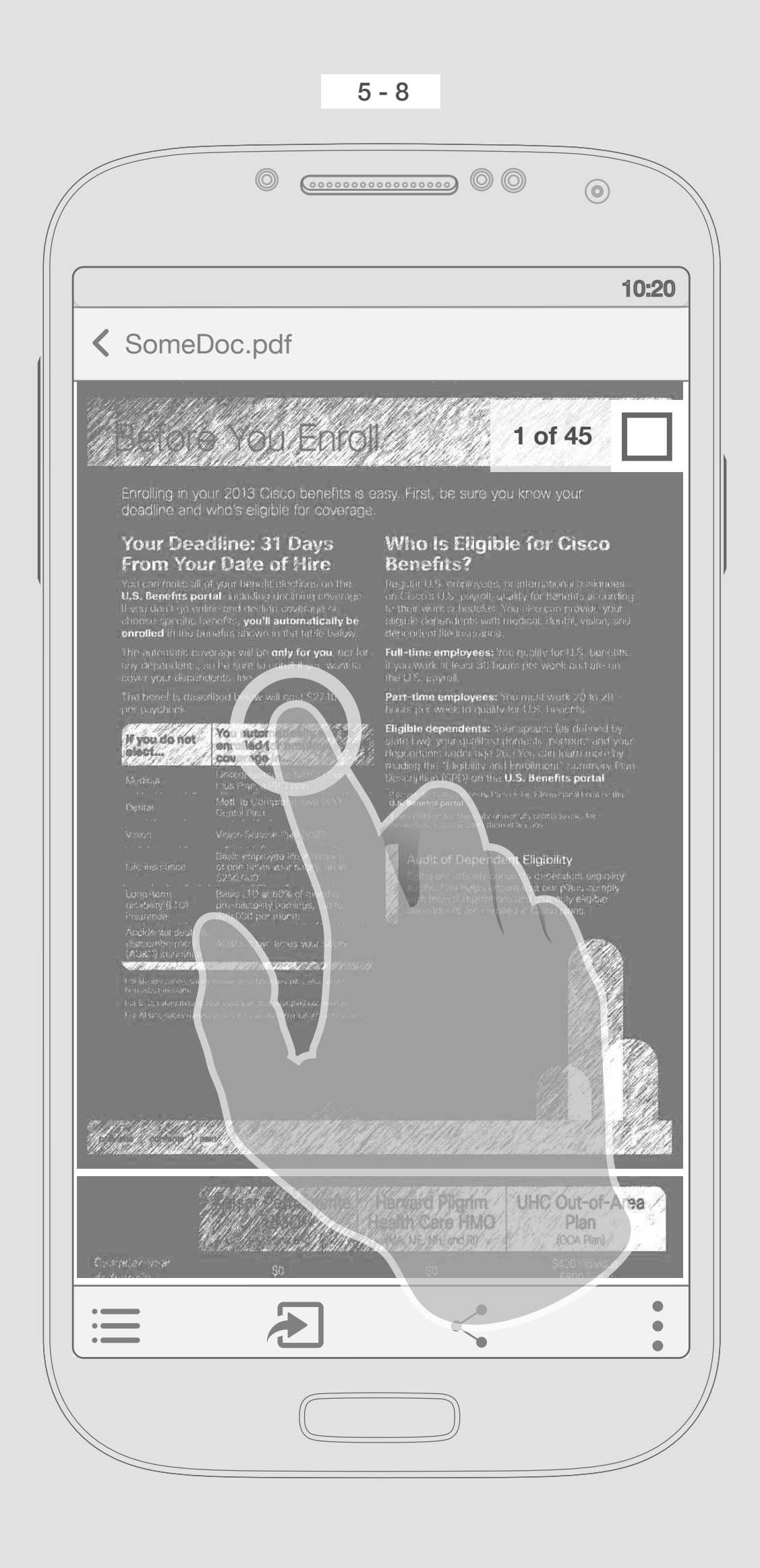

If the file is doc, ppt or contains several pages, user should see the top of next page and also scroll bar + paginators (for ex. 1 of 45)

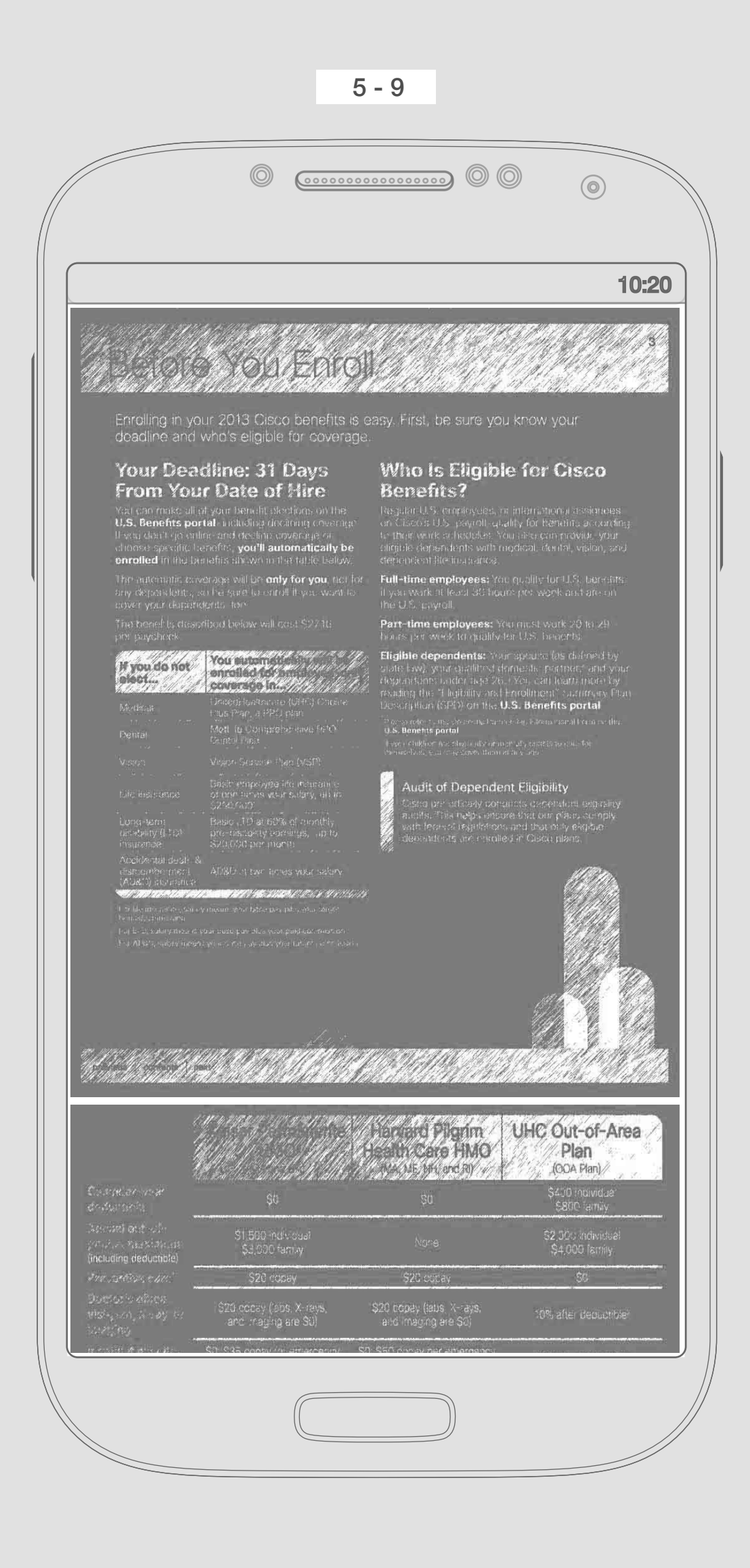

Paginators should smoothly goes away after some second.

One tap, should remove all the bars (Top & bottom) beside the scroll bar and paginators

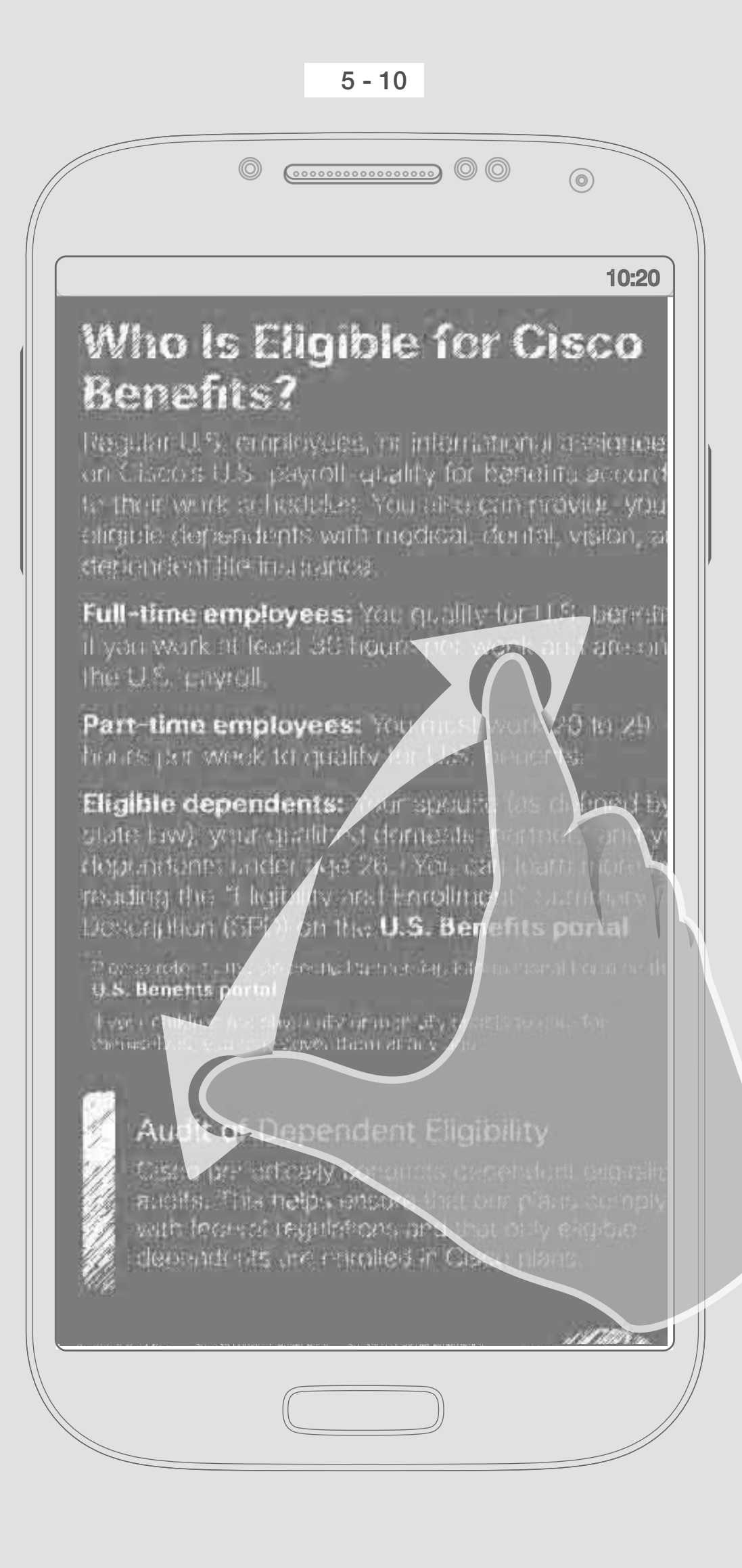

Zoom in to be able to see text bigger, And also the bars shoud not be shown.

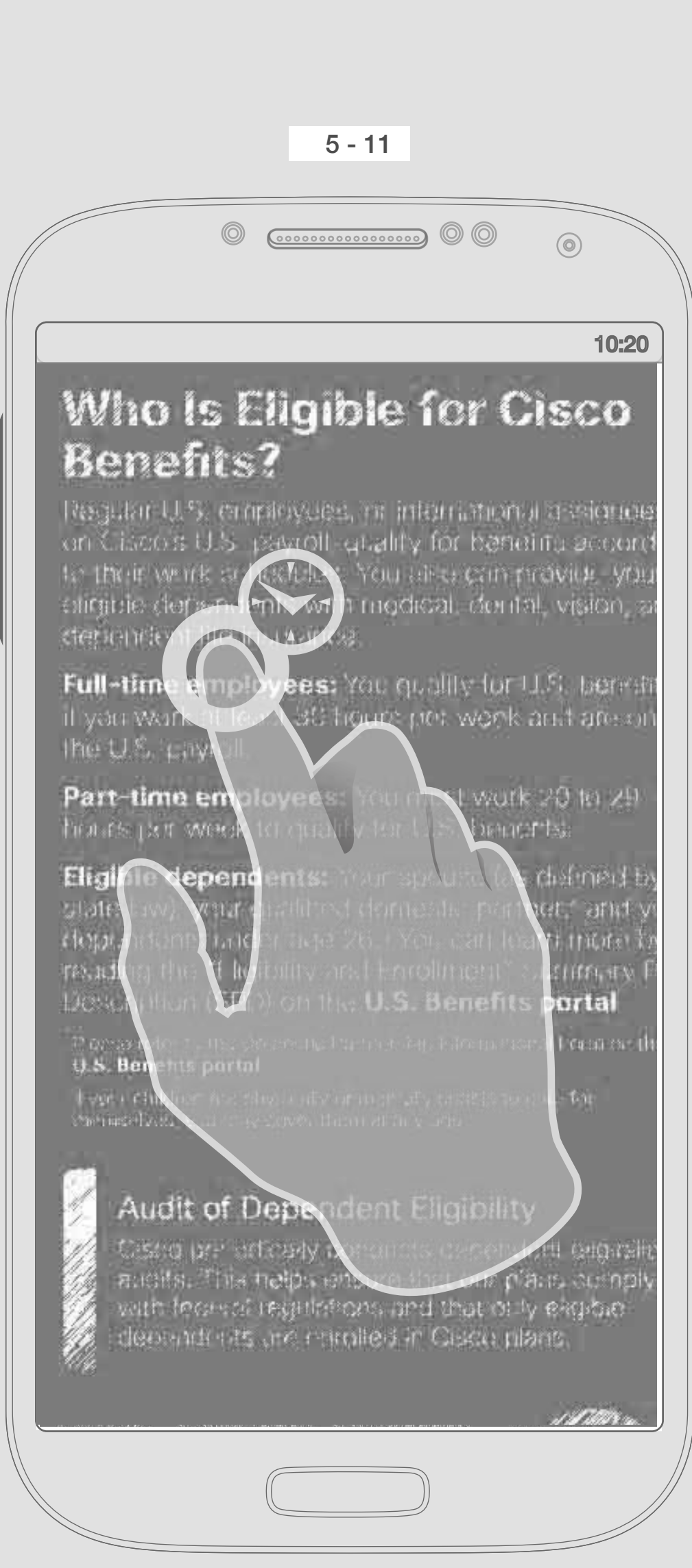

Pressing one word should select the

whole word and show some functionalities

Copy, Select All and Define should be shown above the word ... If user select copy, it should jump to 5-14. User should be able to drag the pointer around the word so he can select the area he wants. Google Search (TBD)

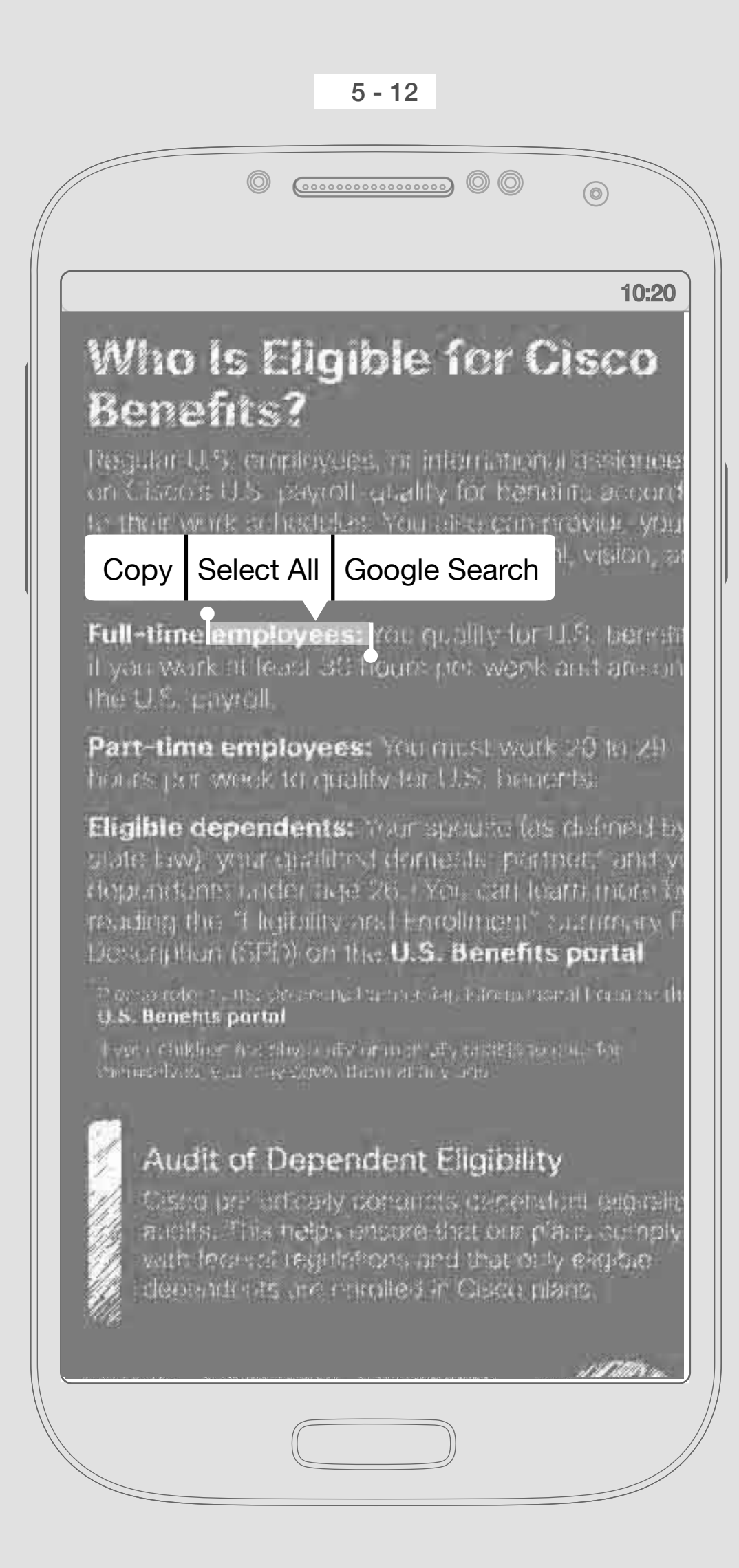

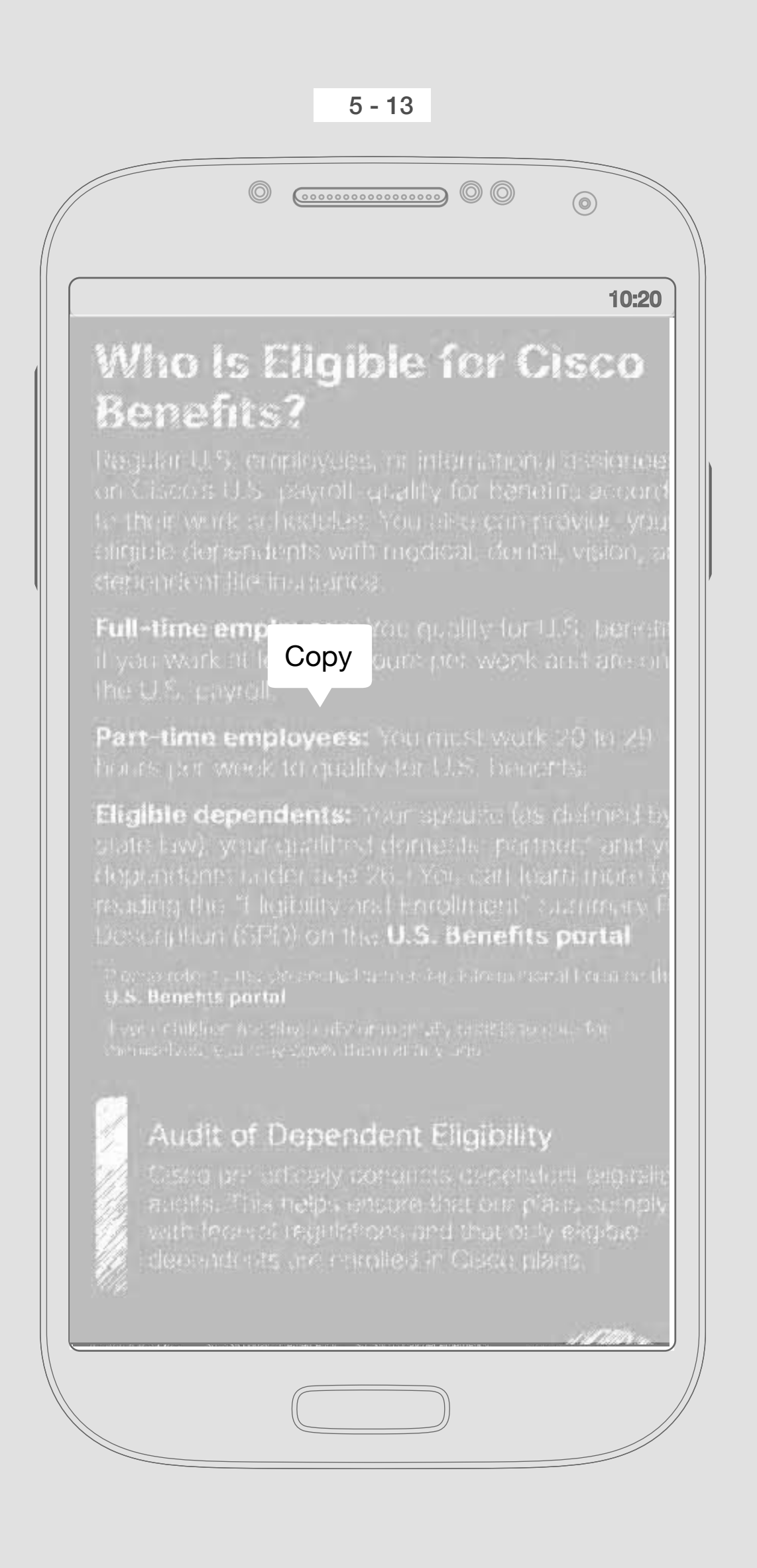

If user taps on "Select All", it should highlight all the texts and images the document.

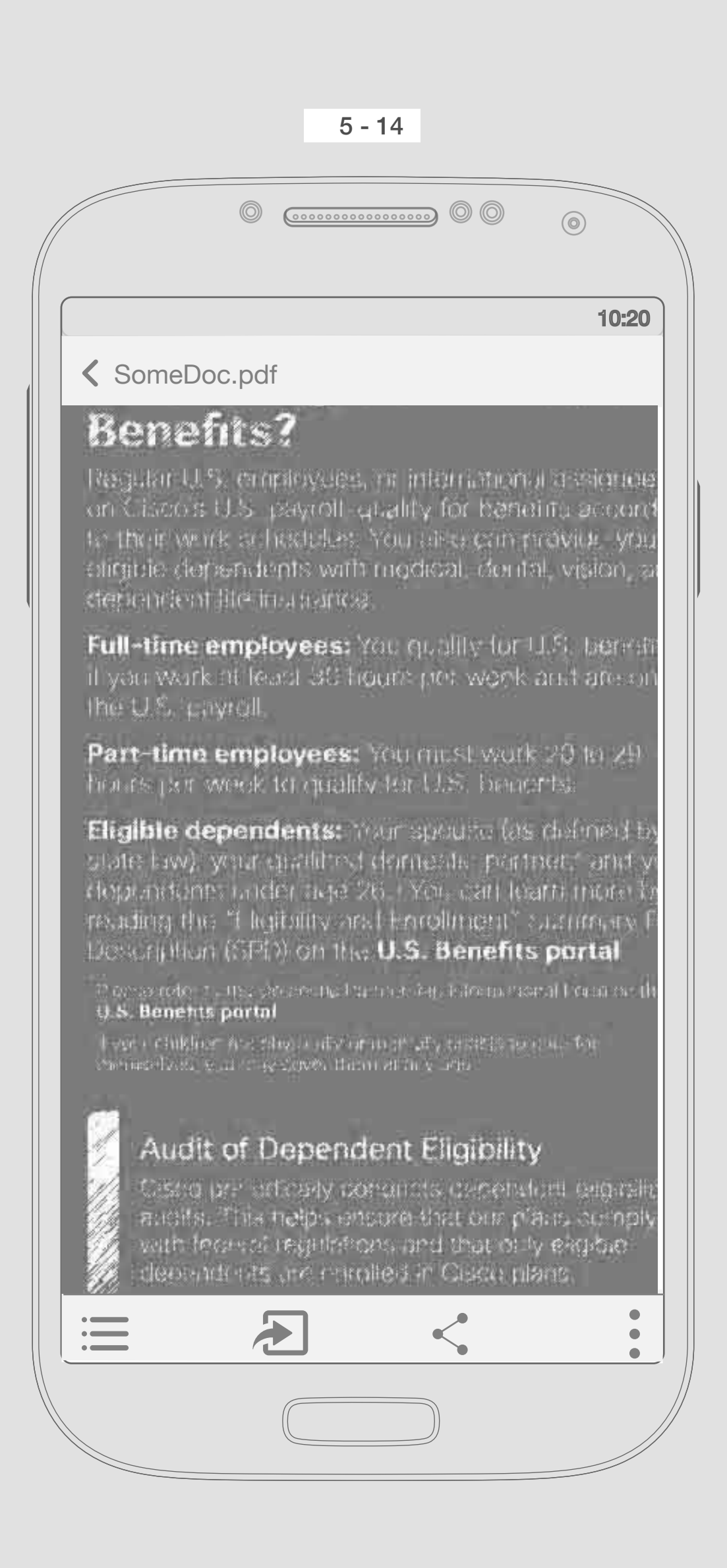

And if user tapped on "Copy", highlight goes away and bars will appear.

6

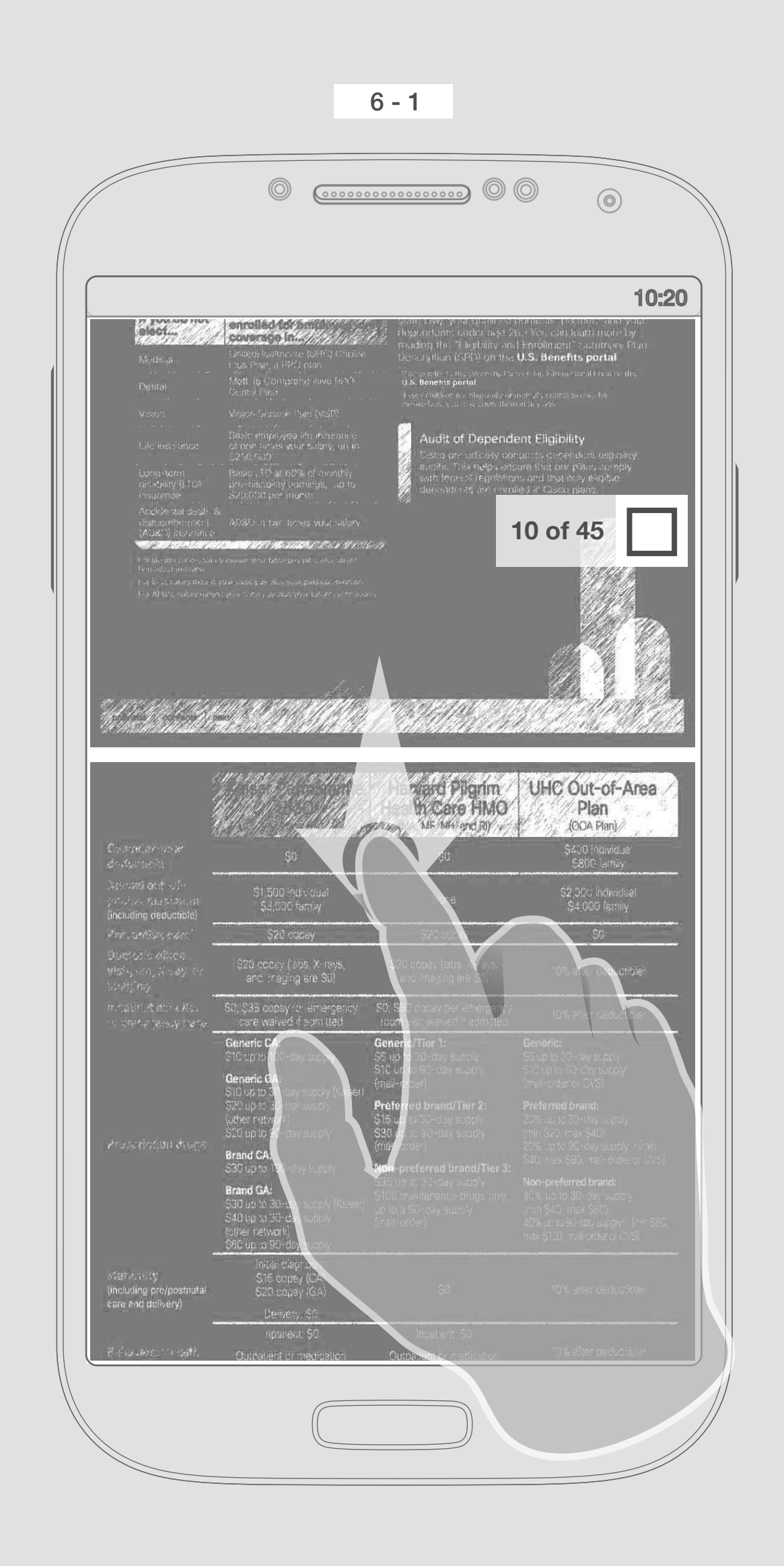

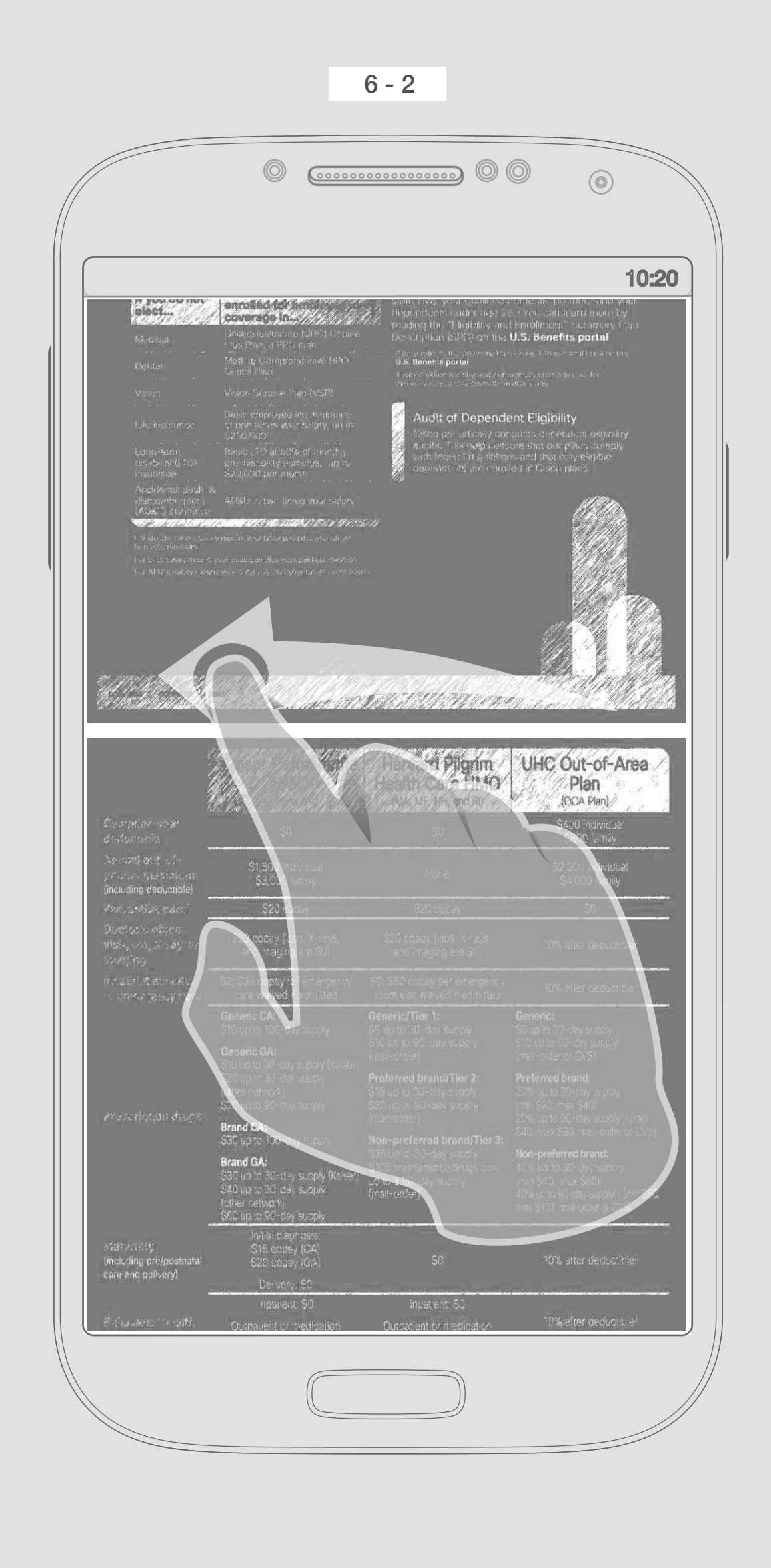

User can scroll vertically through pages of the file, scroll bar & pagination will appears and bars will disapear so give the user more space.

Swiping left or right takes the user to a different file

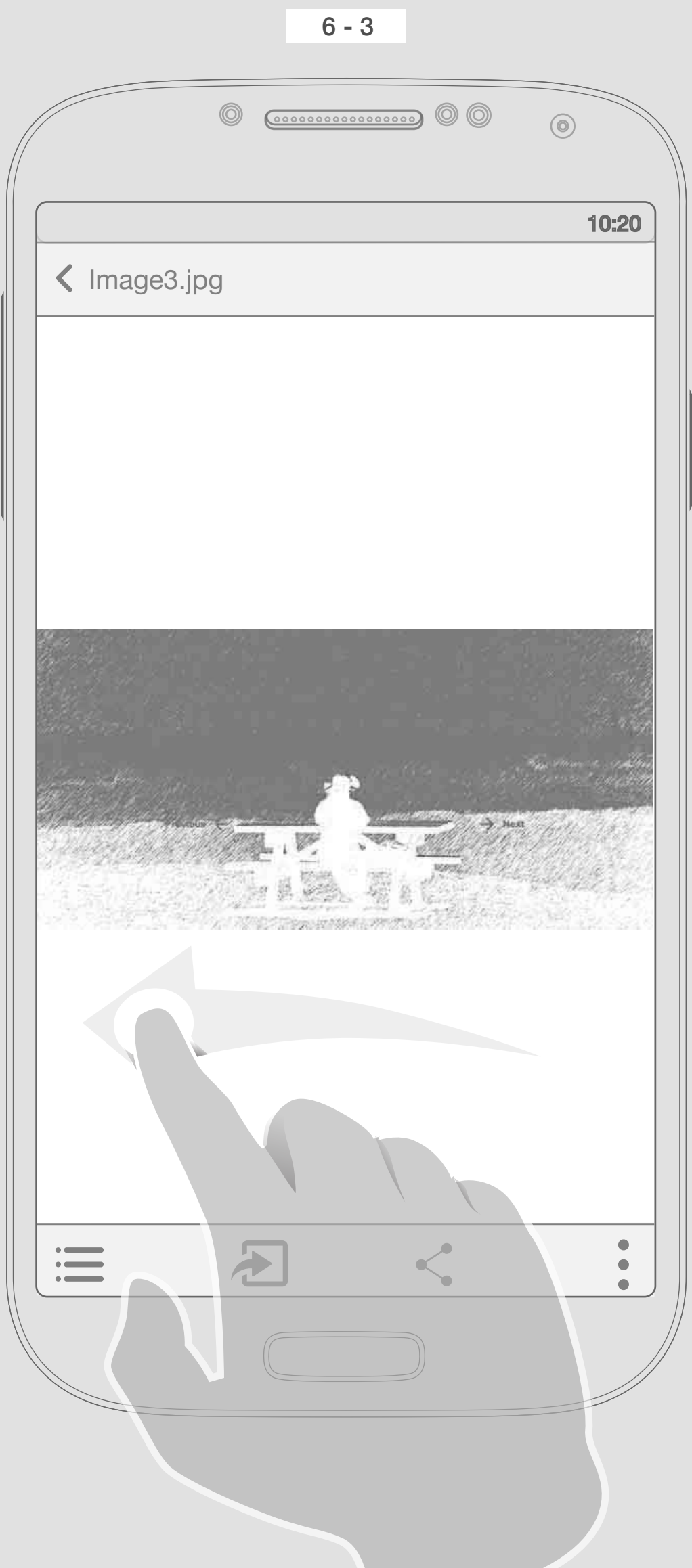

Image

Swipe left in order to see the next file

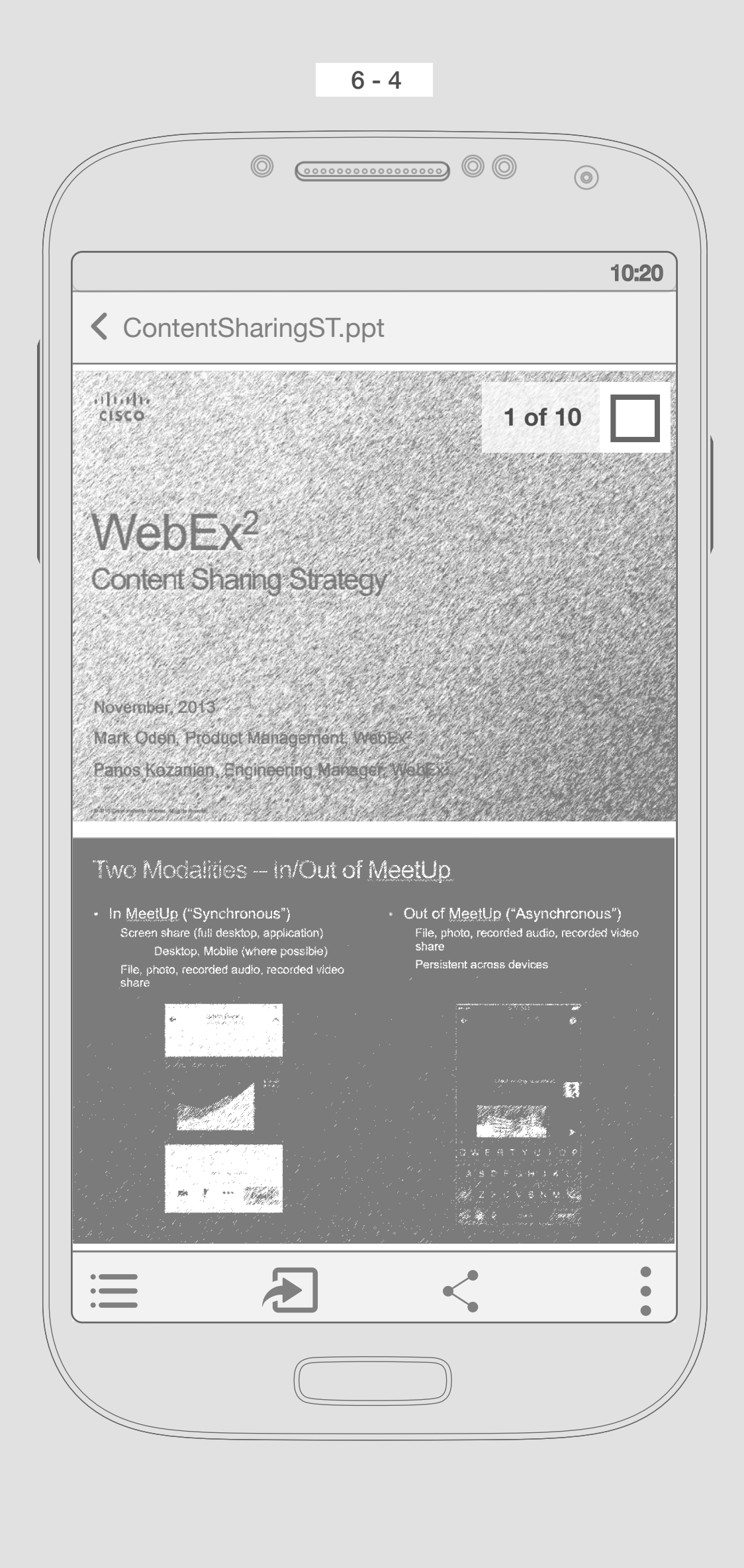

A ppt file with several page

![](_page_5_Picture_9.jpeg)

Scroll vertically to see rest of the pages of ContentSharingSt.ppt